# **Dell C5518QT Guia do usuário**

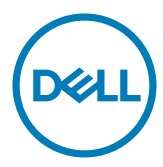

NOTA: Uma OBSERVAÇÃO indica informações importantes que o ajudam a utilizar melhor o computador.

 $\triangle$  CUIDADO: Um CUIDADO indica danos potenciais no hardware ou perda de dados se **as instruções não forem seguidas.**

**ADVERTÊNCIA: Uma ADVERTÊNCIA indica um potencial de danos à propriedade, lesões pessoais ou morte.**

**Copyright © 2017 Dell Inc. ou suas subsidiárias. Todos os direitos reservados** EMC, Dell e outras marcas são marcas comerciais da Dell Inc. ou suas subsidiárias. Outros nomes podem ser marcas registradas de seus respectivos proprietários.

 $2017 - 05$ 

Rev. A01

## **Conteúdo**

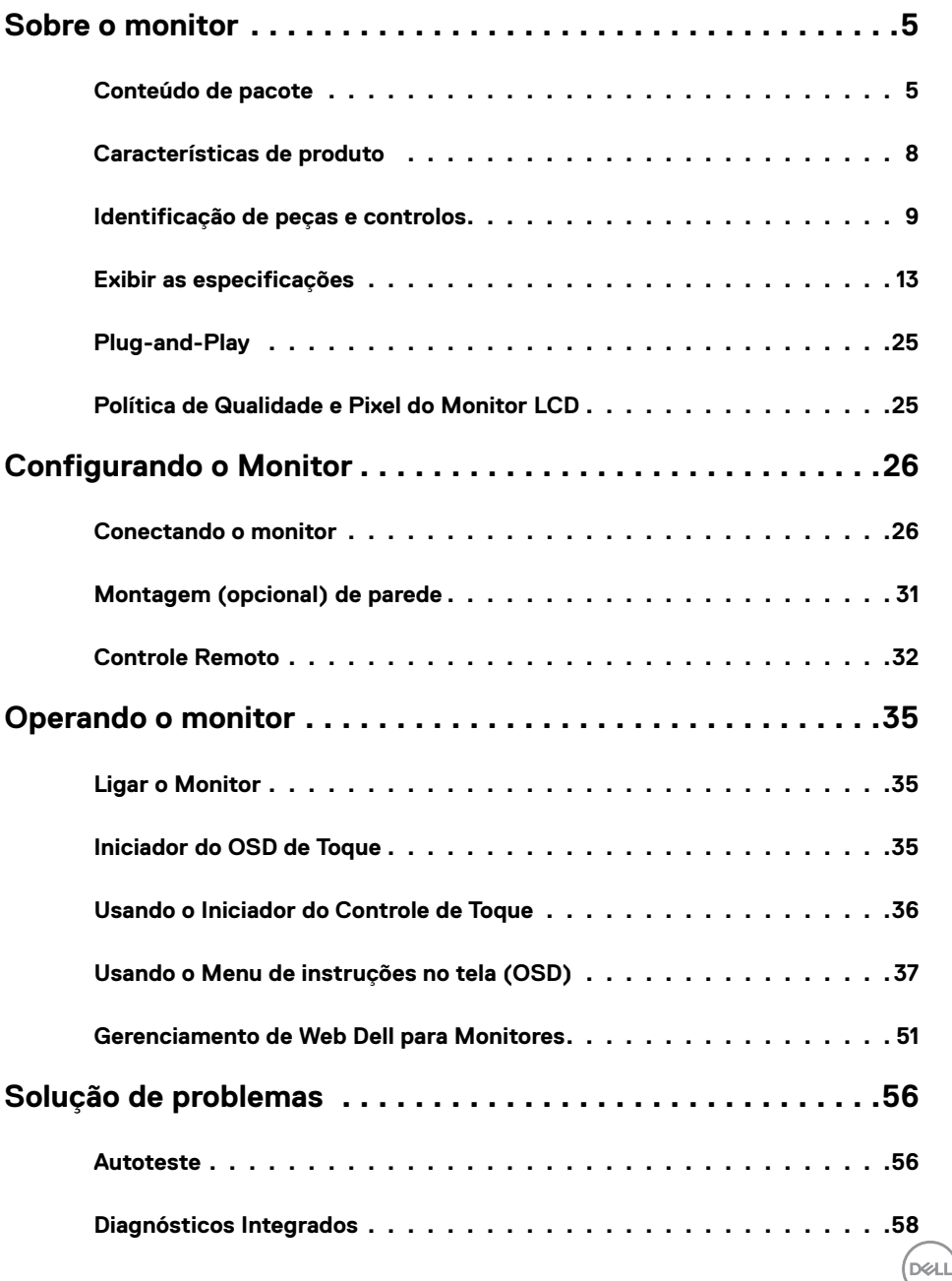

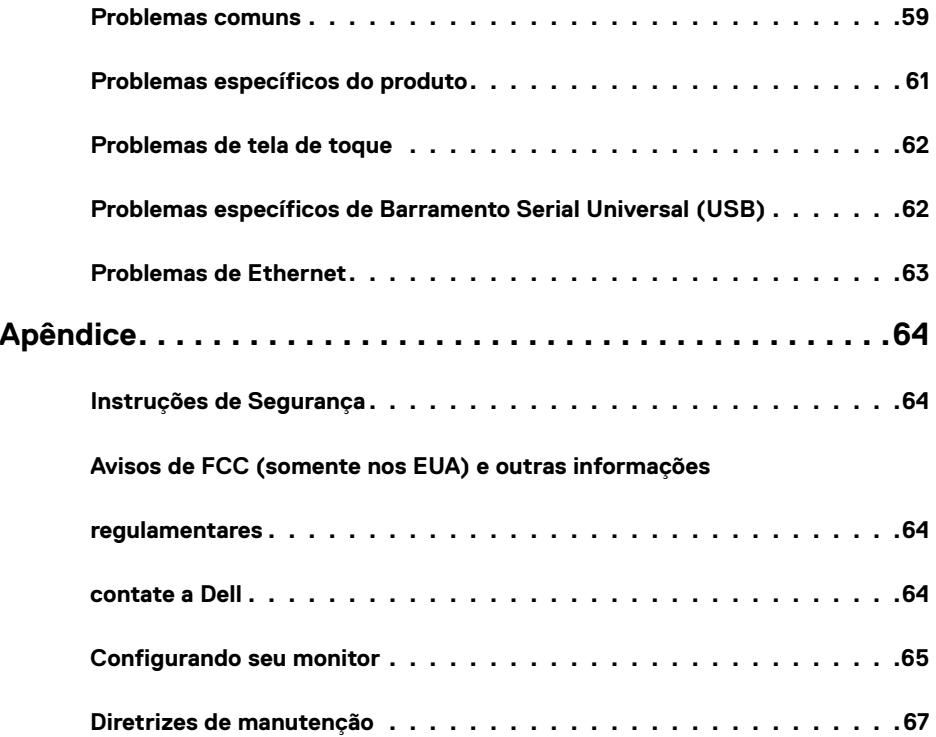

 $($ DELL

## <span id="page-4-0"></span>**Conteúdo de pacote**

Seu monitor é fornecido com os componentes mostrados abaixo. Certifique-se de que você recebeu todos os componentes e [contate a Dell](#page-63-1) se algo estiver faltando.

 **NOTA:** Alguns itens podem ser opcionais e podem não ser fornecidos com o seu monitor. Alguns recursos ou mídia podem não estar disponíveis em determinados países.

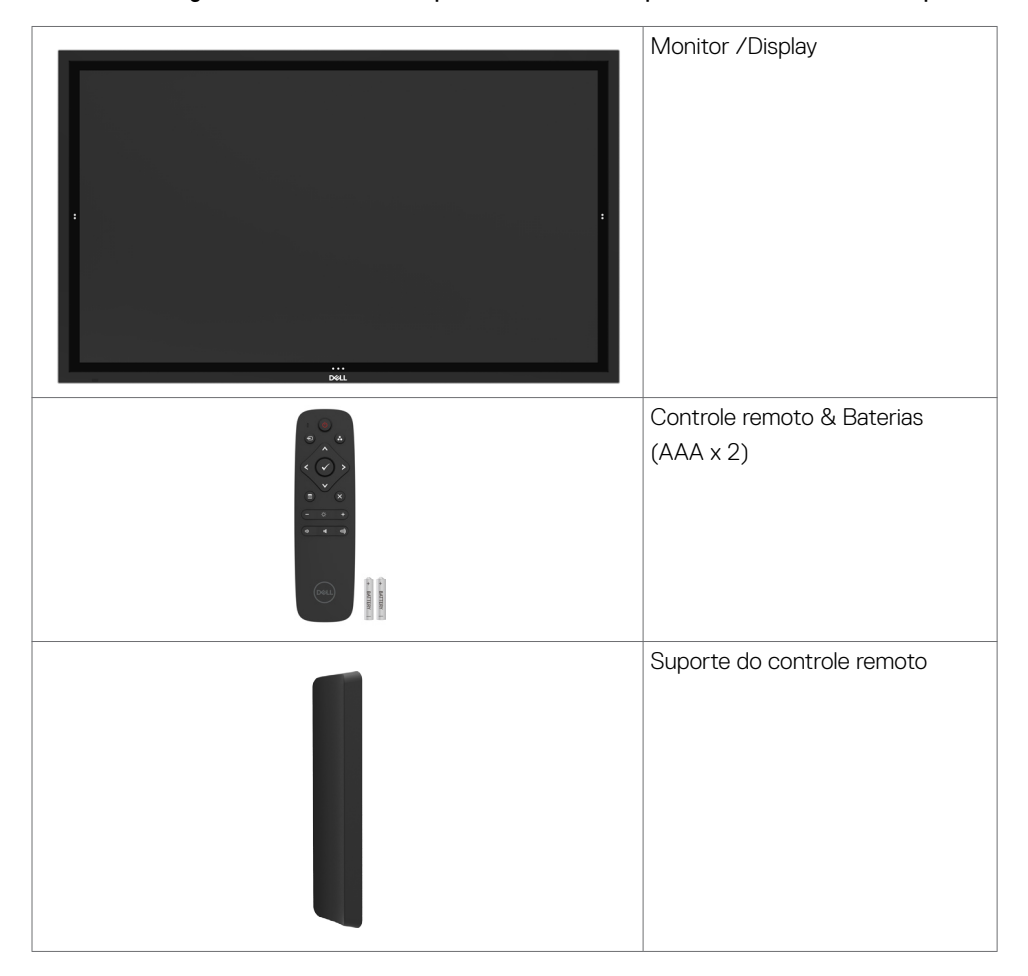

**D**&LI

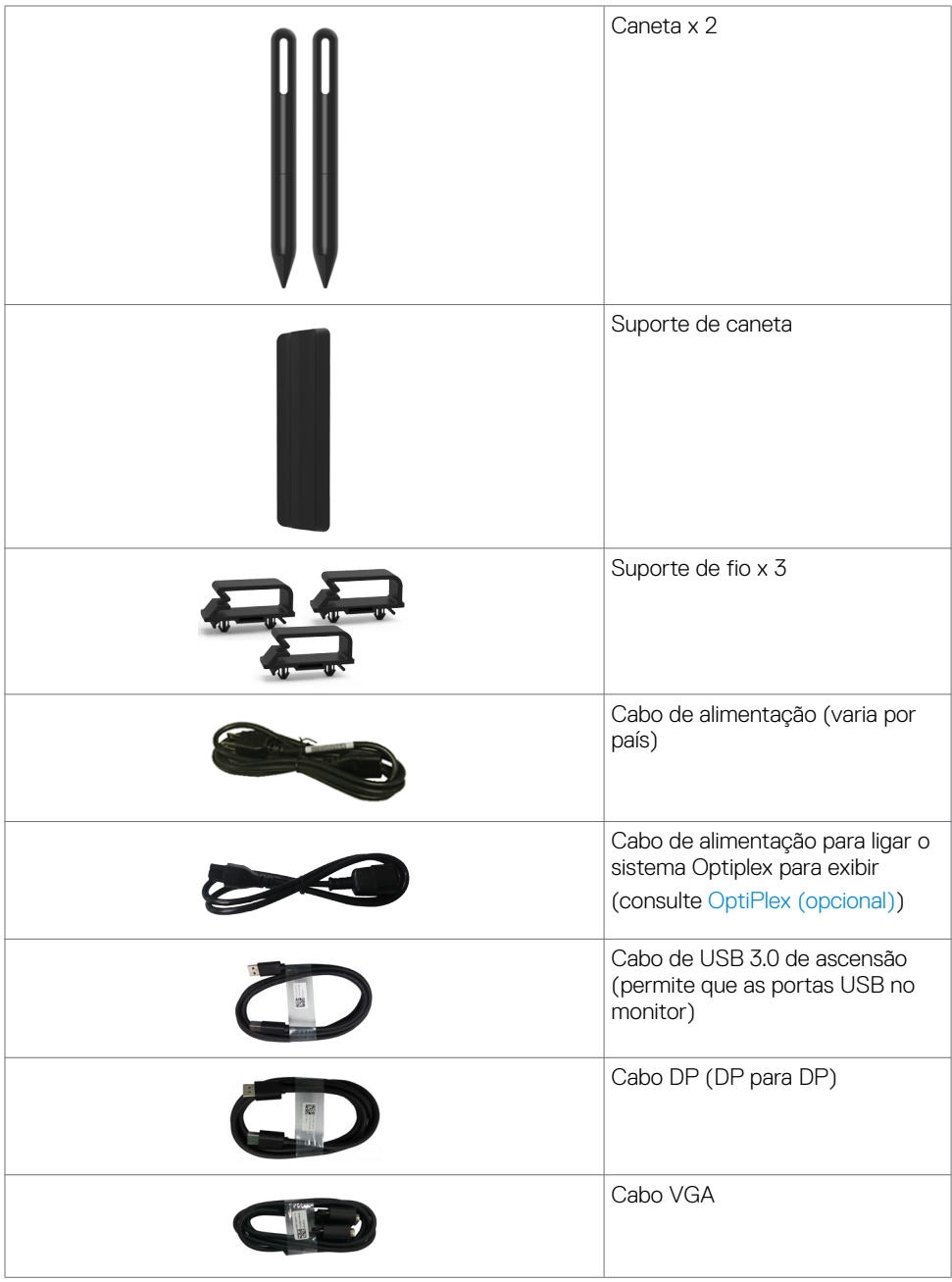

 $(\overline{DCL}$ 

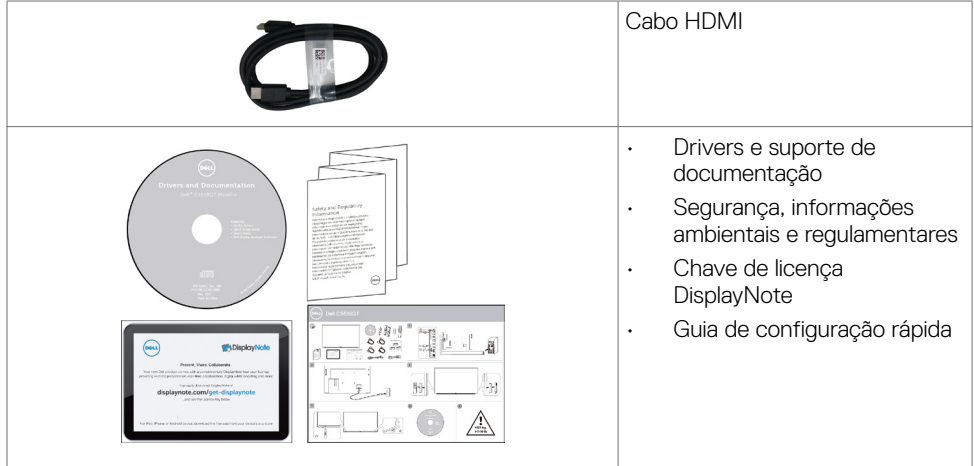

 $(PEL)$ 

## <span id="page-7-0"></span>**Características de produto**

O **Dell C5518QT** exposição tem uma matriz ativa, transistor de película fina (TFT), monitor de cristal líquido (LCD) e LED luminoso. As características de exibição incluem:

- • exibição de área ativa (54,64 polegadas) 138,78 cm (medido na diagonal) resolução de 3840 x 2160 (relação de aspecto de 16:9), além de suporte de tela cheia de baixa resolução.
- Video Electronics Standards Association (VESA<sup>™</sup>) 300 x 300 mm furos de montagem.
- Plug and play capacidade se suportado pelo seu sistema.
- Na tela ajustes de Monitor (OSD) para facilidade de instalação e tela de otimização.
- Mídia de software e a documentação inclui um arquivo de informações (. INF), imagem de cor correspondente arquivo (ICM), Dell Display Manager software e a documentação do produto.
- Slot do cabo de segurança.
- Suporta a capacidade de gestão de ativos.
- Vidro livre de arsênio e mercúrio para somente painel.
- 0.5 W alimentação em standby quando no modo de sono.
- Fácil instalação com Dell Optiplex Mirco PC (Mirco Form Factor).
- Até 20 pontos e 4 canetas InGlass (TM) Touch tecnologia.
- Otimize o conforto do olho com uma tela de cintilação.
- Os possíveis efeitos a longo prazo de emissão de luz azul do visor podem causar danos aos olhos, incluindo fadiga ocular ou cansaço visual digital. ComfortView recurso é projetado para reduzir a quantidade de luz azul emitida do visor para otimizar o conforto do olho.

**D**&LI

## <span id="page-8-0"></span>**Identificação de peças e controlos**

## **Vista frontal**

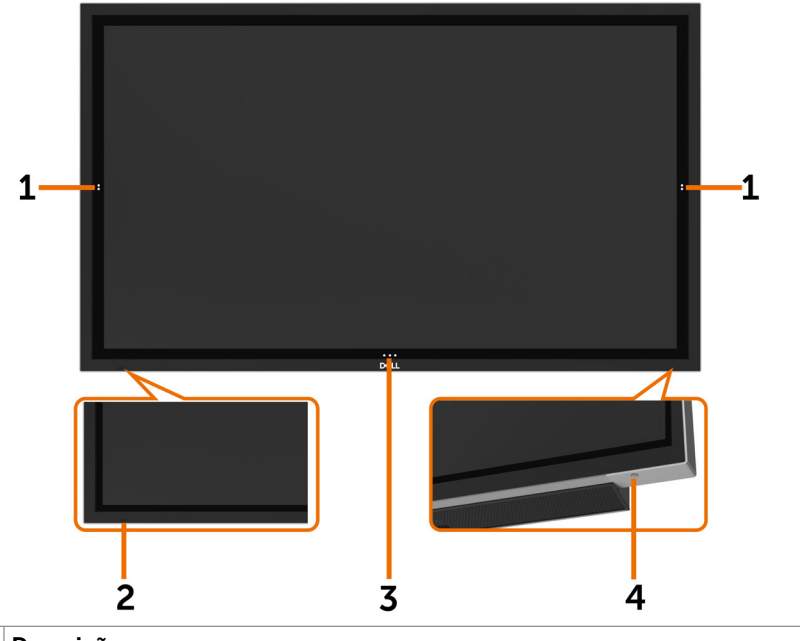

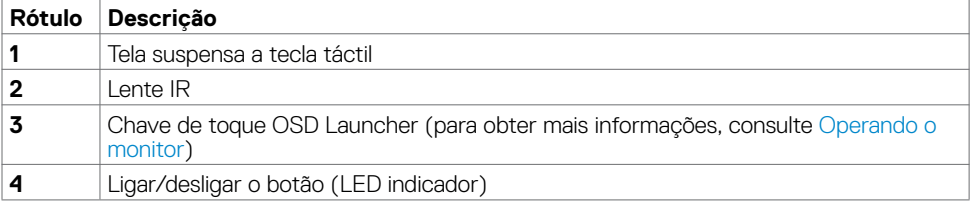

(deli

### **Vista traseira**

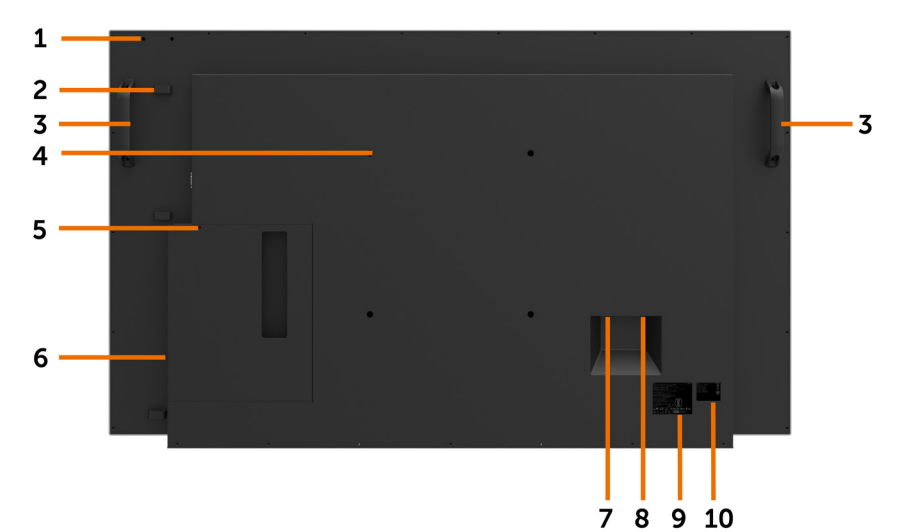

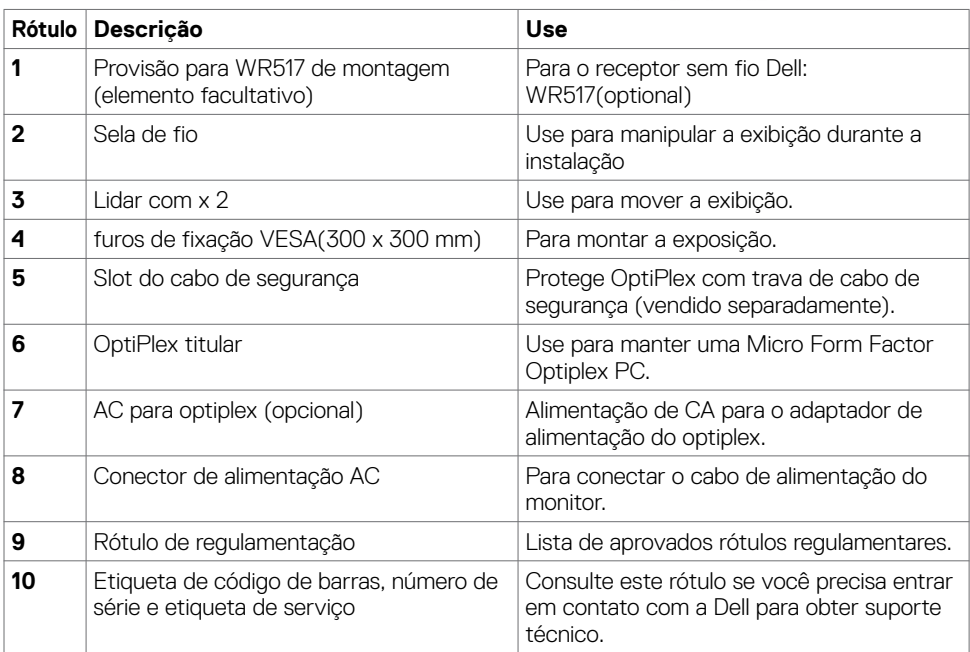

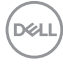

## **Vista lateral**

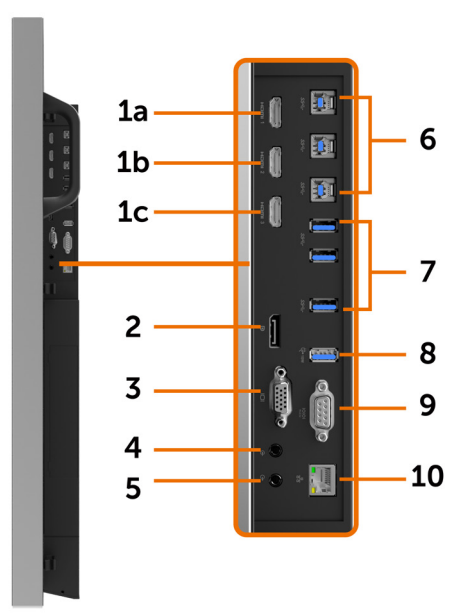

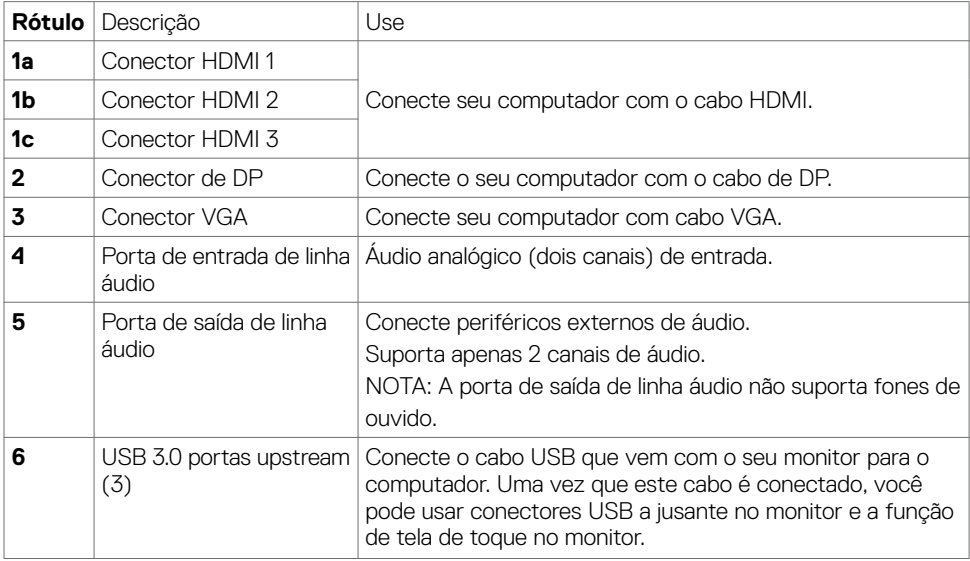

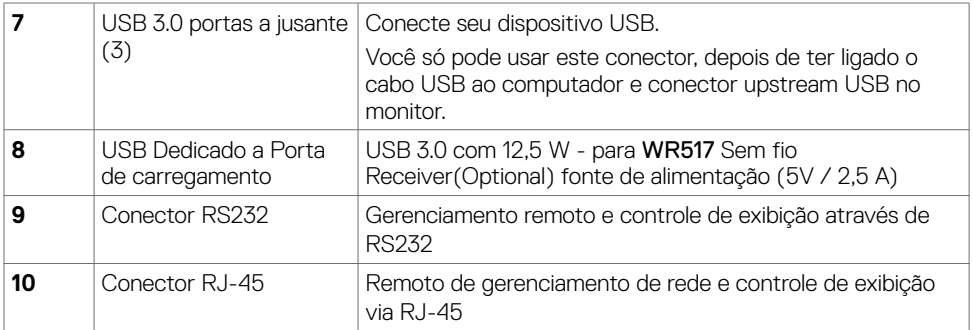

### <span id="page-11-0"></span>**Fontes de entrada e USB emparelhamento**

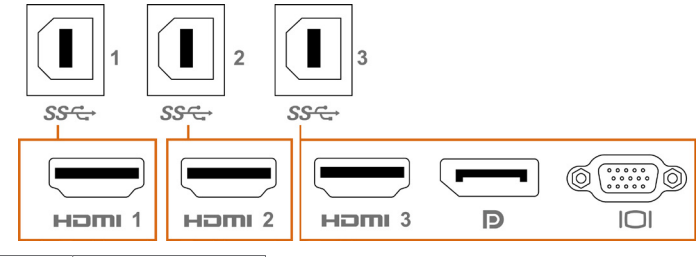

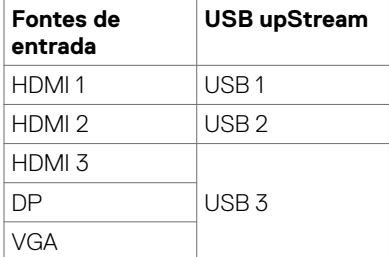

## **Vista inferior**

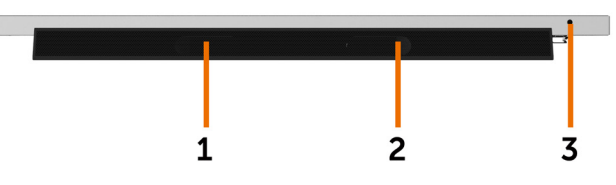

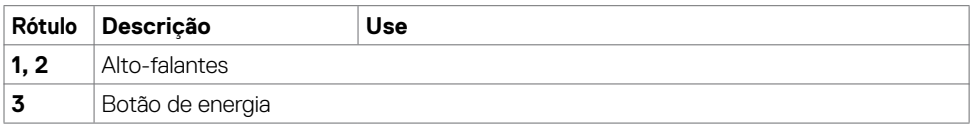

## <span id="page-12-1"></span><span id="page-12-0"></span>**Exibir as especificações**

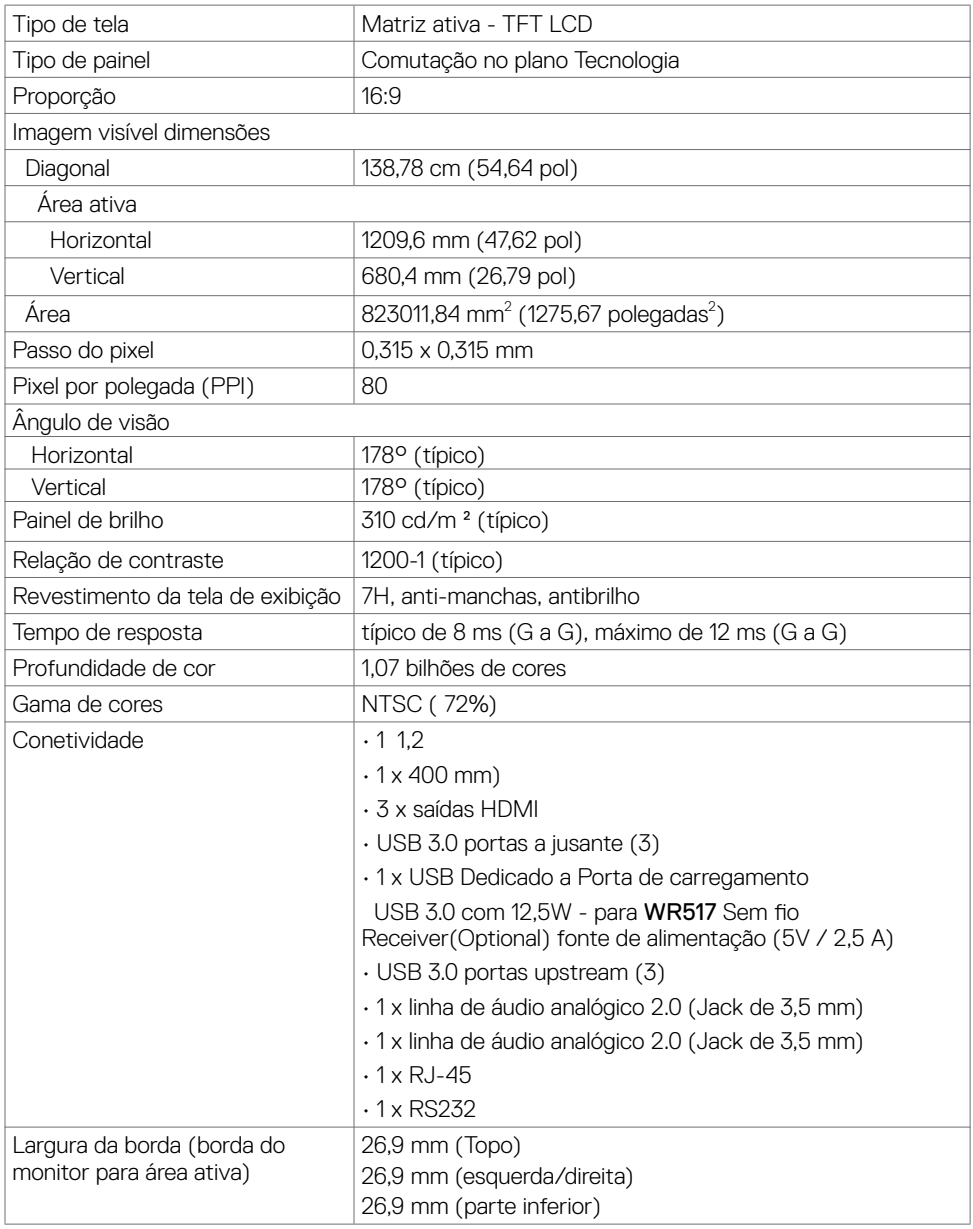

 **Sobre o monitor | 13**

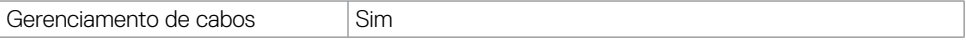

### **Toque**

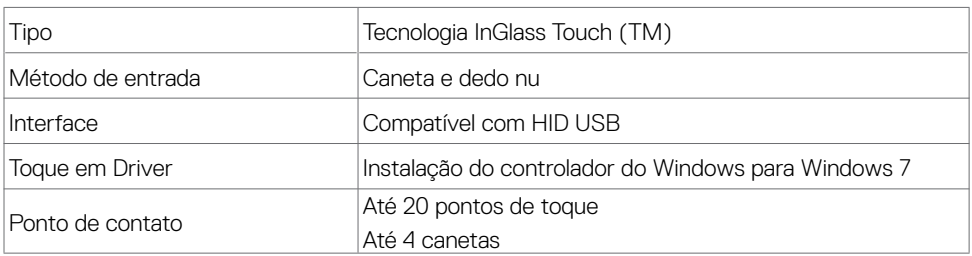

NOTA: Toque, caneta e borracha diferenciação pronta (funcionalidade sob reserva da aplicação).

### **Suporta OS**

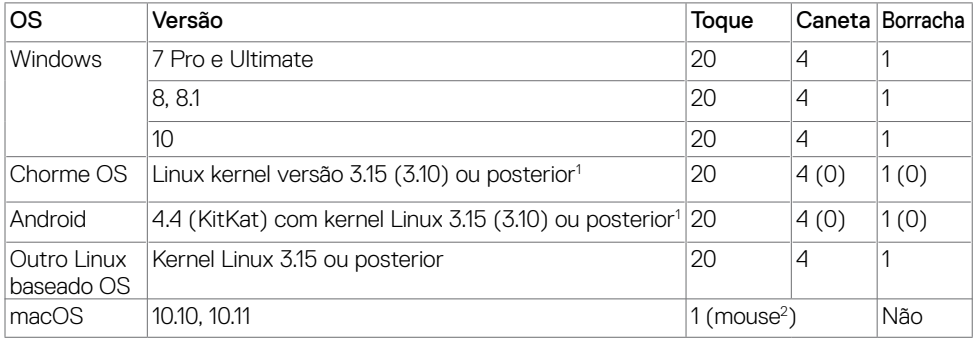

1 Funcionalidade do kernel do Linux foi verificada em 14.04 Ubuntu e Debian 8. Funcionalidade do Chrome OS e Android com Linux kernel 3.15 precisa de confirmação.

 $^2$  Emulação de mouse no modo paisagem. Multi-toque completo requer drivers adicionais no sistema host.

### **Precisão de entrada de sensor de toque**

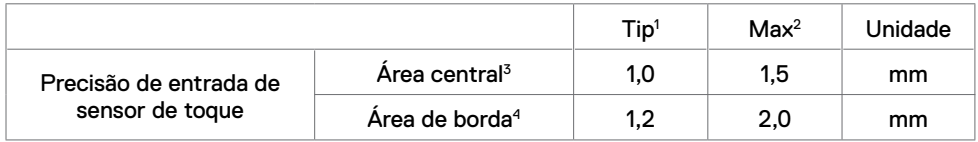

1 Precisão média na área de entrada especificada.

2 Precisão de 95 por cento da área de entrada especificada.

3 >20 mm da borda de área de contato ativo

4 >20 mm da borda de área de contato ativo

*DELL* 

Observe esse sensor de toque entrada precisão é definida em relação à área de contato ativo conforme definido no desenho referência (listado em 8.1). A precisão geral do sistema, de toque de coordenadas em relação à exibição de coordenadas, é diretamente afetado por tolerâncias de montagem de integração.

## **Especificações de Resolução**

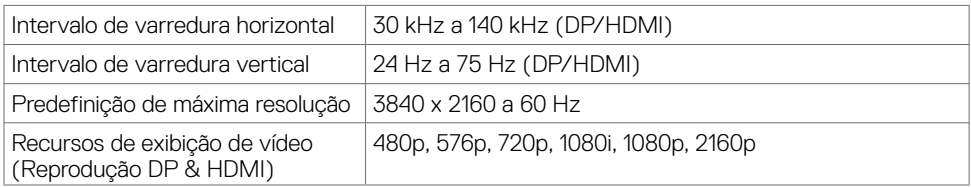

Nota: Entrada VGA resolução suportada é 1920 x 1080 somente.

### **Modos de exibição predefinidos**

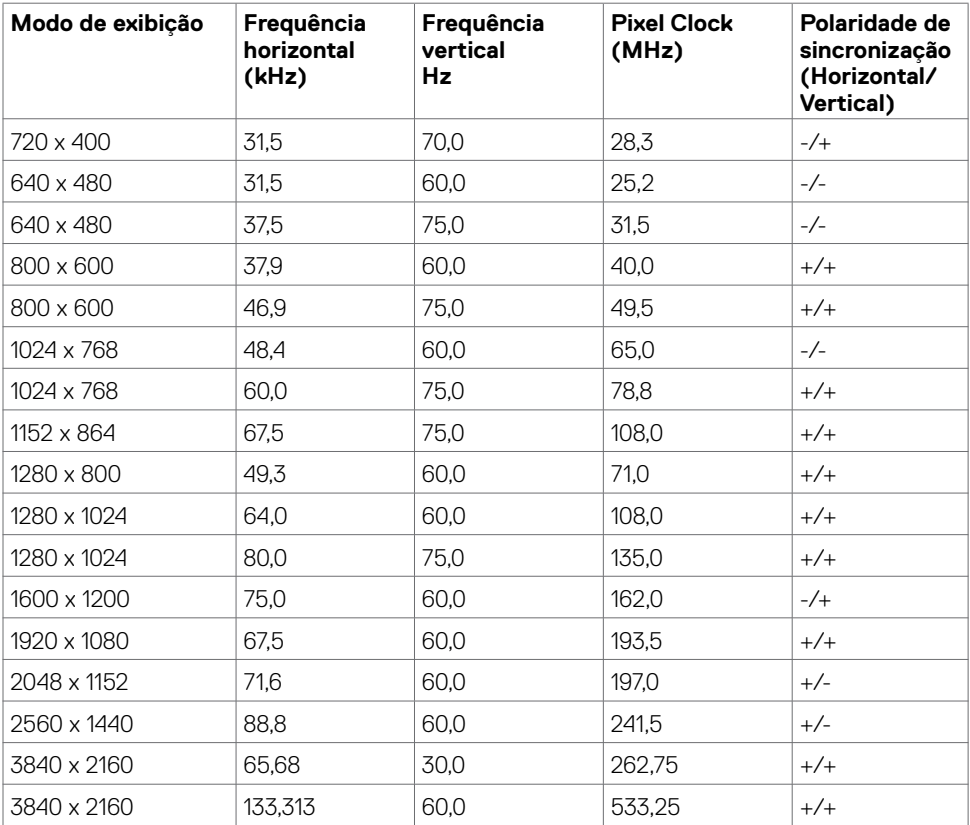

**D**&LI

## **Especificações Elétricas**

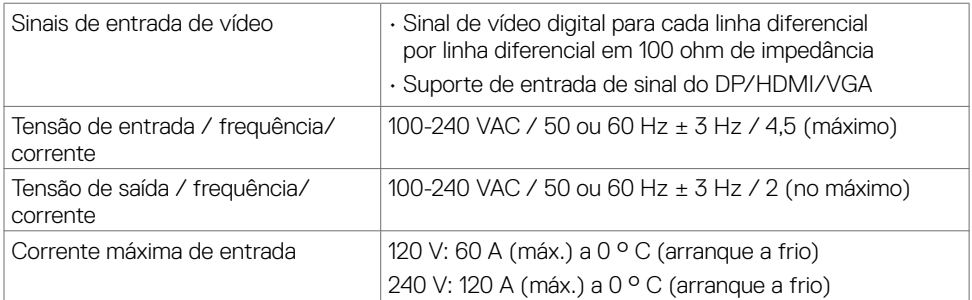

### **Características físicas**

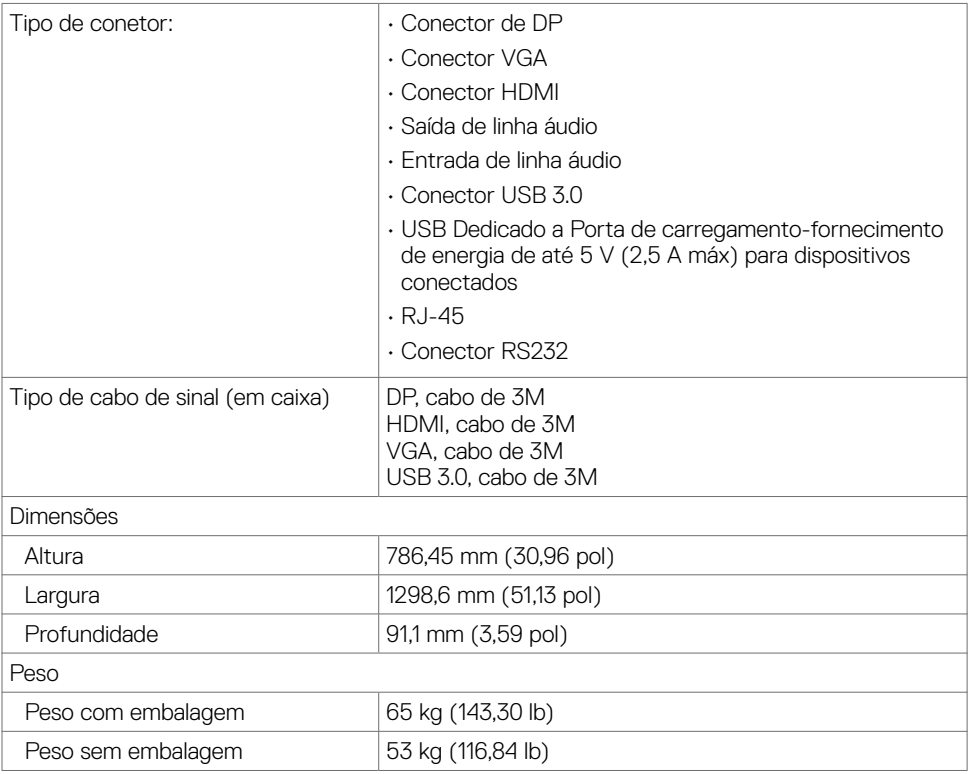

## **Características ambientais**

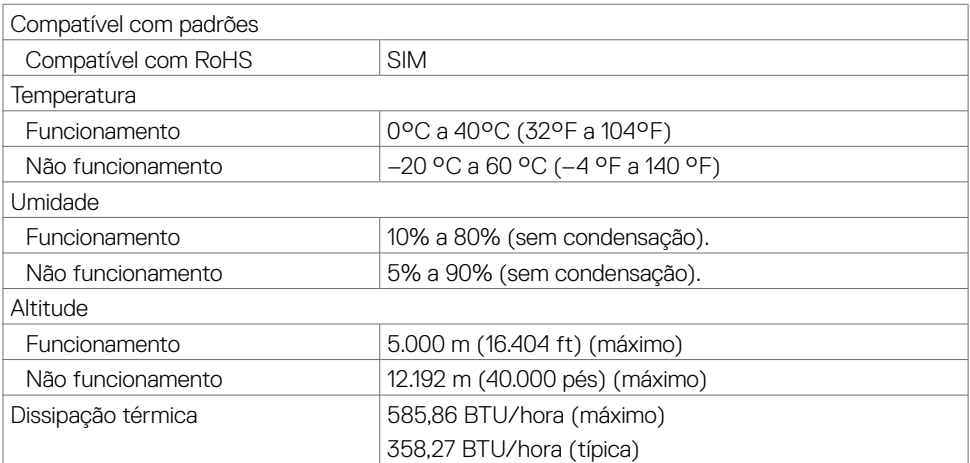

 $(\sim$ LL

### <span id="page-17-0"></span>**Gerenciamento de energia**

Se você tiver DPM do VESA-compatível Placa de vídeo ou software instalado em seu PC, monitor automaticamente pode reduzir seu consumo de energia quando não estiver em uso. Isto é referido para como energia salvar modo \*. Se o computador detecta a entrada de teclado, mouse ou outros dispositivos de entrada, o monitor automaticamente reinicia funcionamento. A tabela a seguir mostra o consumo de energia e sinalização deste recurso de economia de energia automática.

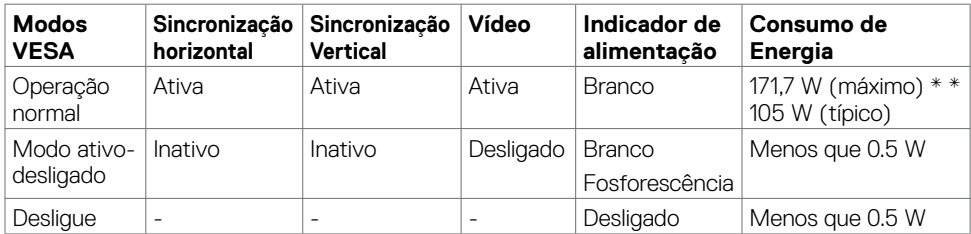

O OSD opera apenas no modo de operação normal. Se você pressionar qualquer botão no modo ativo-fora, a seguinte mensagem é exibida:

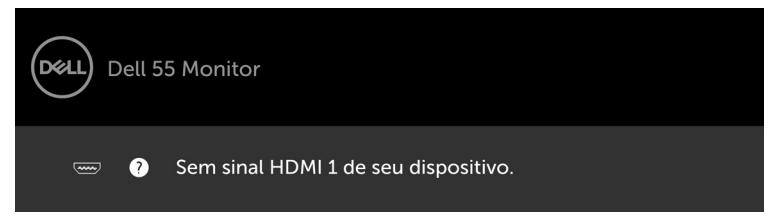

\* Zero consumo de energia no modo OFF só pode ser alcançado por desconectar o cabo principal de AC do monitor.

\*\* Consumo de energia máxima com luminância máxima.

Ative o computador e o monitor para aceder ao menu OSD.

## **Atribuições de Pino**

#### **Conector de DP**

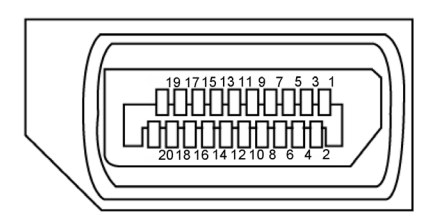

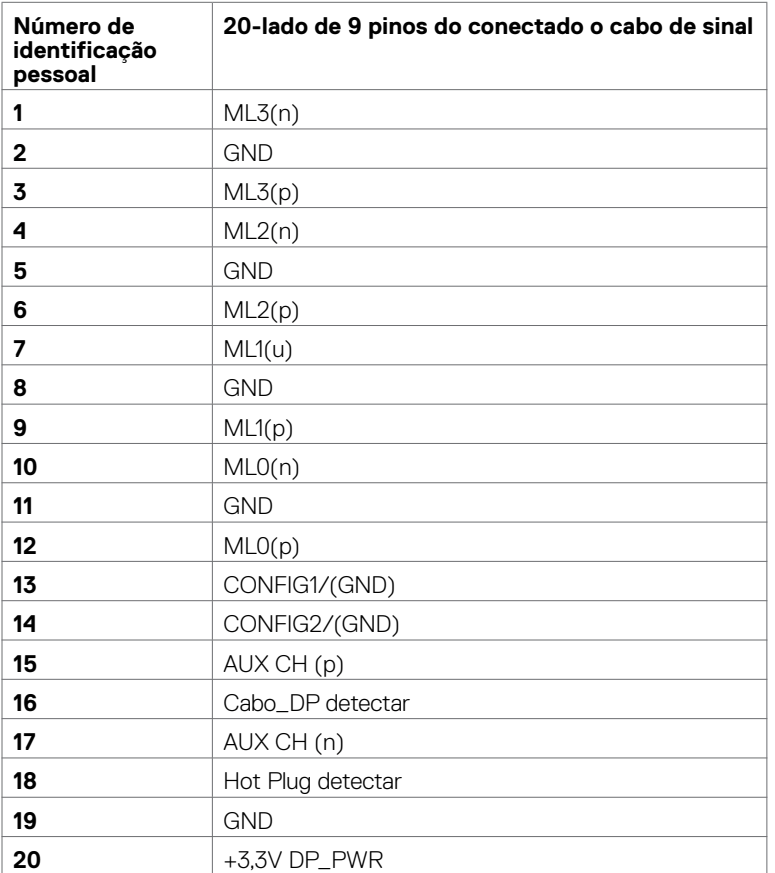

#### **Conector VGA**

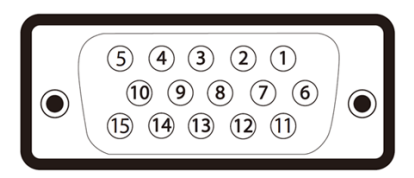

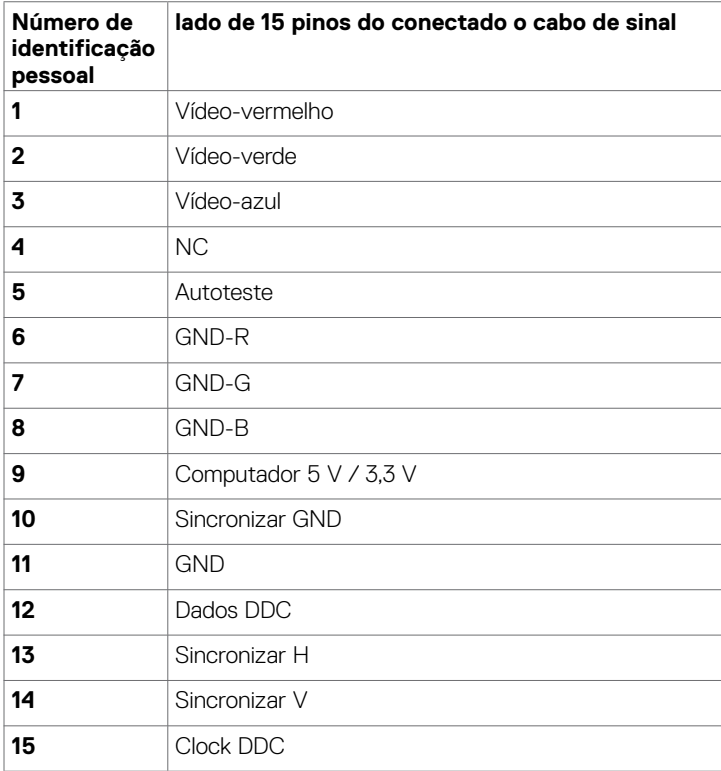

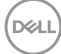

#### **Conector HDMI**

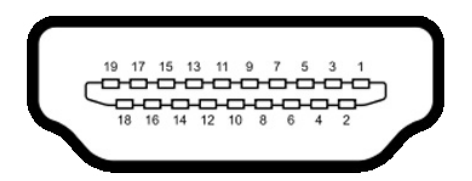

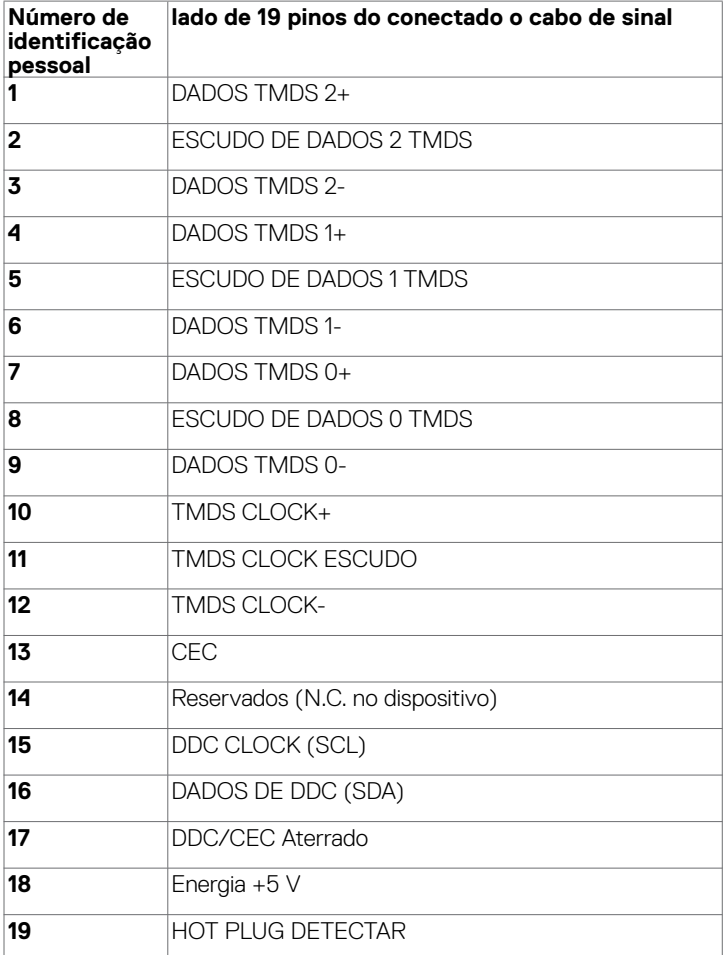

### **Conector RS232**

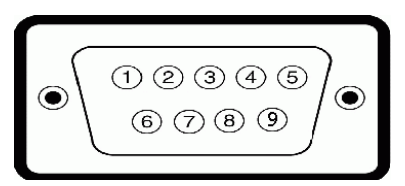

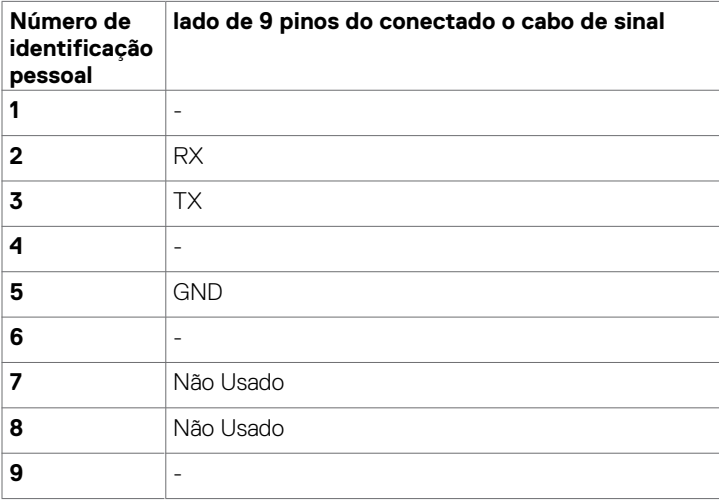

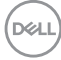

#### **Conector RJ-45**

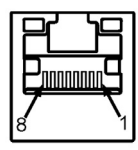

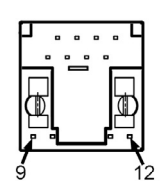

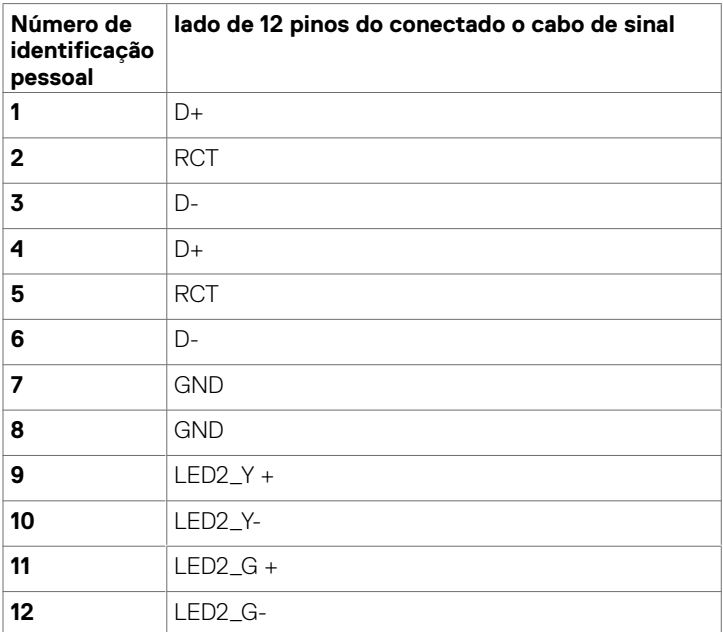

#### **Universal Serial Bus (USB)**

Esta seção fornece informações sobre as portas USB disponíveis no seu monitor.

Seu computador tem as seguintes portas USB:

- • 3 USB 3.0 upstream
- • 3 USB 3.0 downstream
- • 1 USB Dedicada a Porta de carregamento

Porta de alimentação - as portas somente para **WR517** Fonte de alimentação Sem fio (5V  $/ 2, 5 A$ 

 NOTA: Portas USB do monitor funcionam somente quando a tela é na ou no modo de economia de poder. Se você desliga o monitor e então ligá-lo, os periféricos conectados podem demorar alguns segundos para retomar a funcionalidade normal.

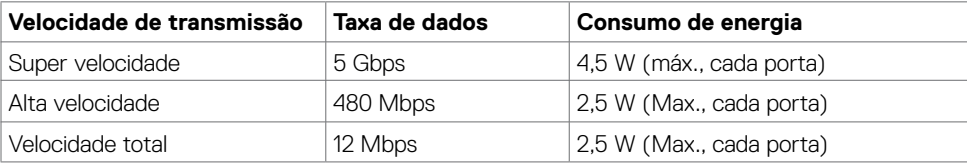

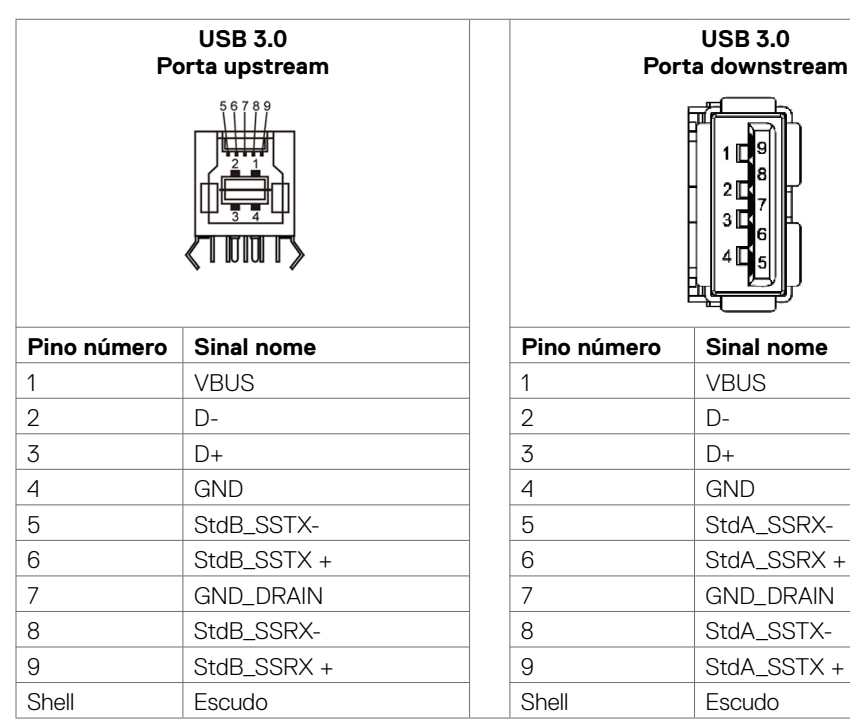

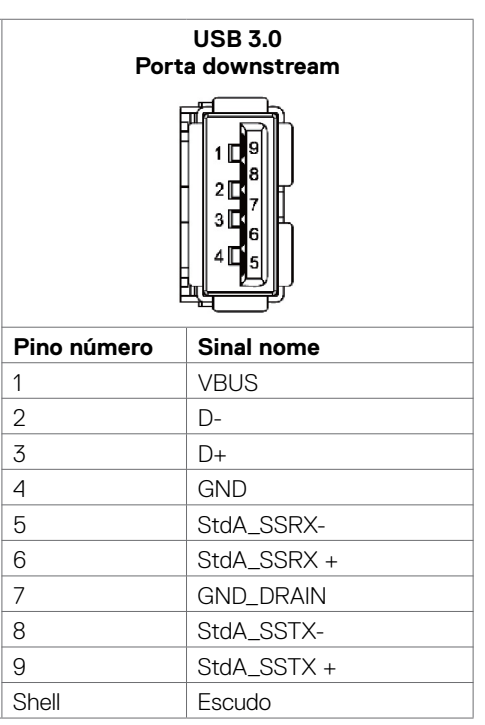

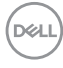

## <span id="page-24-0"></span>**Plug-and-Play**

Você pode instalar o monitor em qualquer sistema Plug-e-Play-compatível. O monitor fornece automaticamente o sistema de computador com seus dados de identificação de exposição prolongada (EDID) usando protocolos de canal (DDC) de dados de exibição para que o computador possa configurar-se e otimizar as configurações de exibição. A maioria das instalações de exibição são automáticas; Se desejar, você pode selecionar configurações diferentes. Para obter mais informações sobre como alterar as configurações de exibição, consulte [Operando o Visor / Display.](#page-34-1)

## **Política de Qualidade e Pixel do Monitor LCD**

Durante a exposição do LCD, processo de fabricação, não é incomum para um ou mais pixels para tornar-se fixa em um estado imutável que são difíceis de ver e não afetam a qualidade de exibição ou usabilidade. Para obter mais informações sobre a política de Pixel Display LCD, consulte Dell site de suporte em: [http://www.dell.com/support/monitors.](http://www.dell.com/support/monitors)

## <span id="page-25-0"></span>**Conectando o monitor**

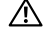

 **ADVERTÊNCIA: Antes de começar qualquer dos procedimentos desta seção, siga as [Instruções de Segurança.](#page-63-2)** 

Para conectar o seu monitor para o computador:

- **1.** Desligue o computador .
- **2.** Conecte o cabo HDMI/DP/VGA/USB do monitor ao computador.
- **3.** Ligue o monitor.
- **4.** Selecione a fonte de entrada correta no Monitor OSD Menu e ligue o computador.

### **Conexão de PC externo**

### **Conexão dos cabos de áudio**

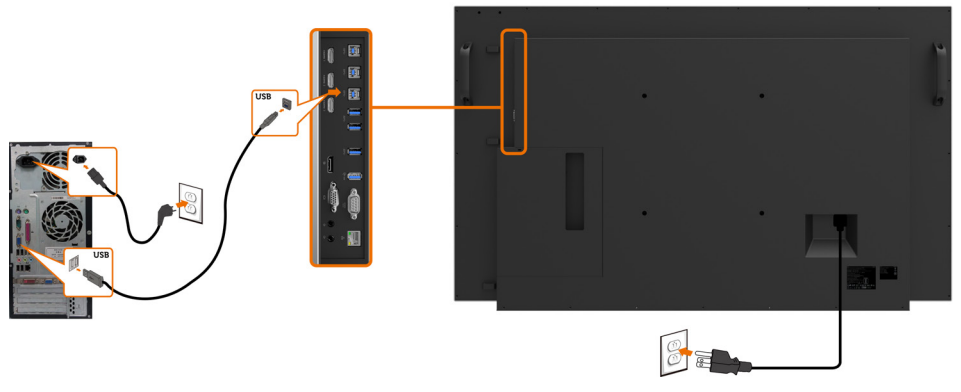

NOTA: Ver seção em [fontes de entrada e emparelhamento USB](#page-11-0).

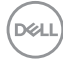

### **Conexão dos cabos HDMI**

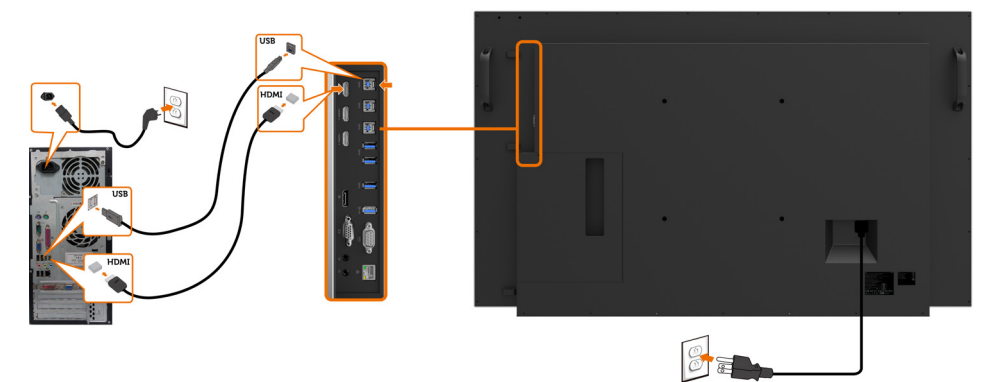

## **Conexão dos cabos DP**

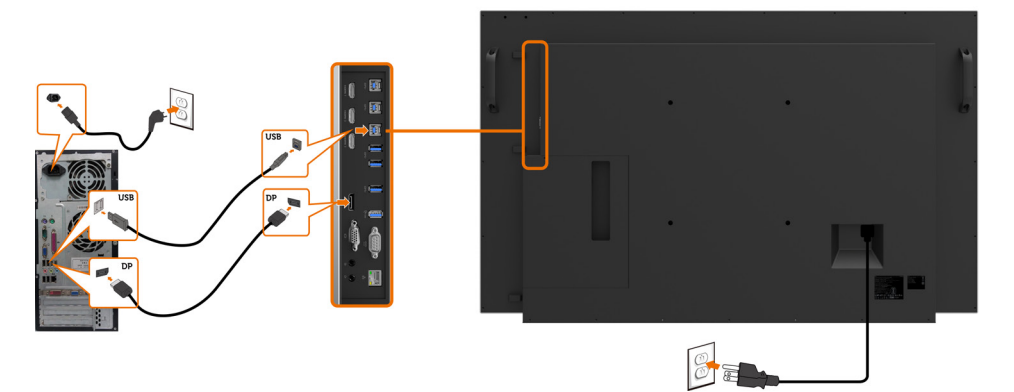

## **Conexão dos cabos VGA**

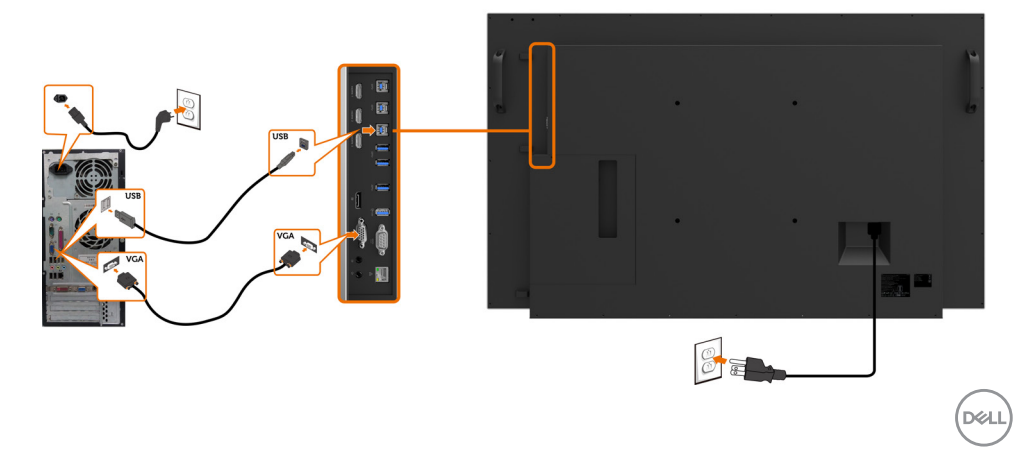

## <span id="page-27-0"></span>**OptiPlex (opcional)**

### **Anexar o Optiplex**

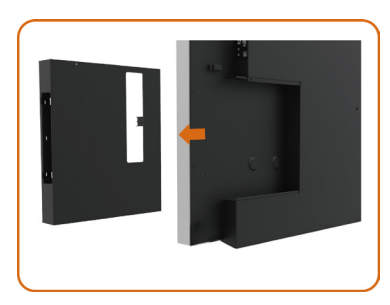

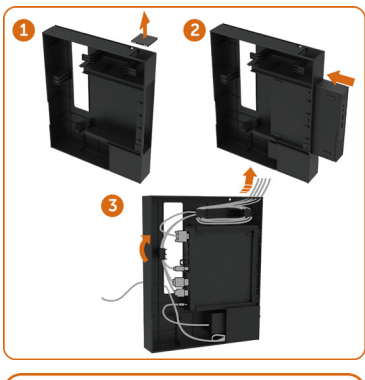

Alça de rotação.

- 1. Remover a tampa do cabo.<br>2. Instale o Optiplex PC e o ad
	- 2. Instale o Optiplex PC e o adaptador de energia na respectiva ranhura.
- 3. Inserir e organizar os cabos.

Deslize o Optiplex titular volta no monitor.

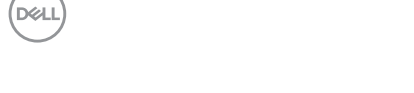

## **Conectando o Optiplex**

### **Conexão dos cabos HDMI**

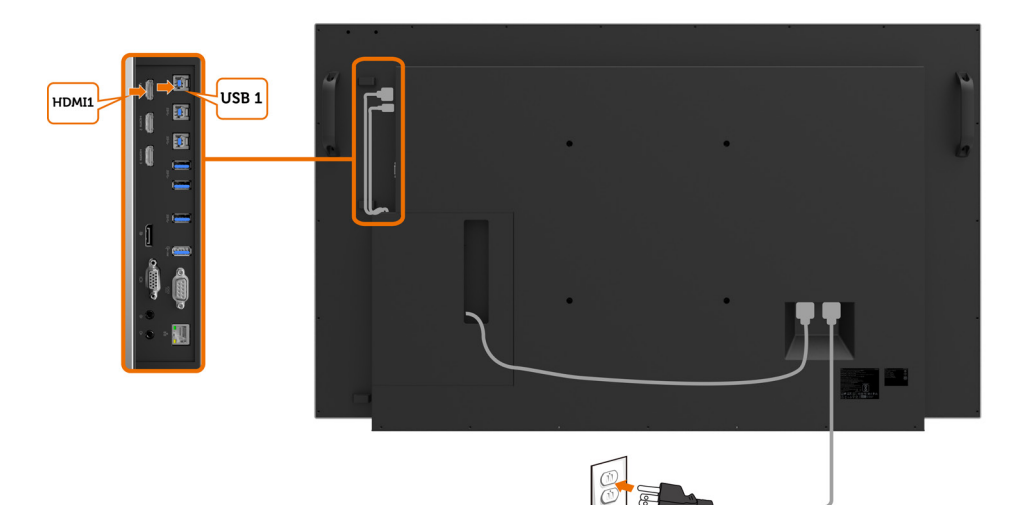

## **Conexão dos cabos DP**

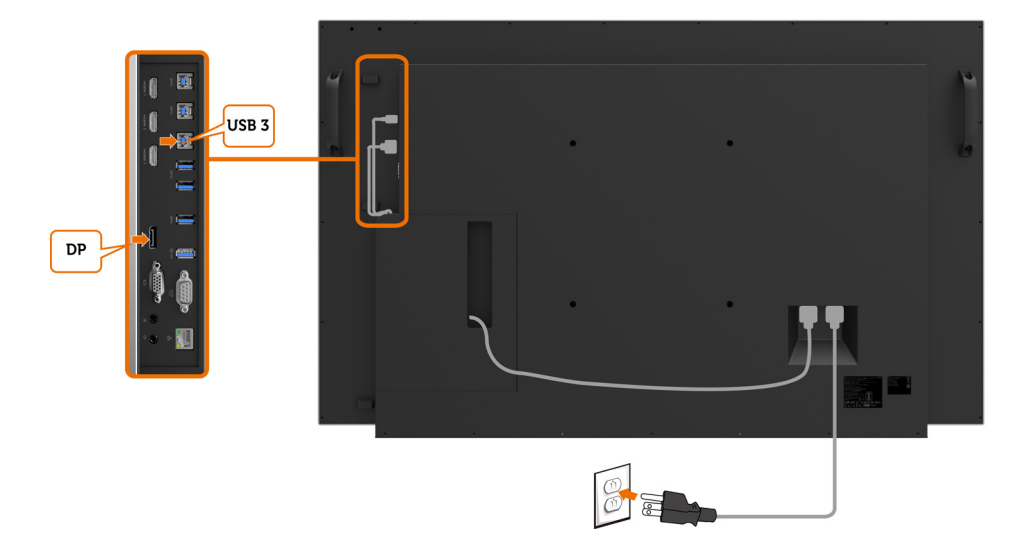

DELI

## **Conexão dos cabos VGA**

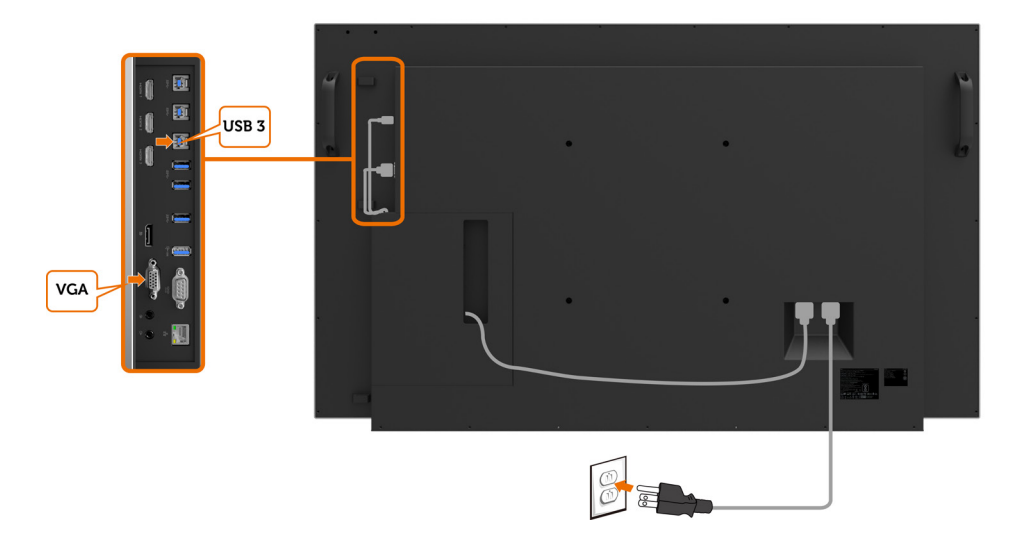

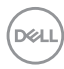

## <span id="page-30-0"></span>**Montagem (opcional) de parede**

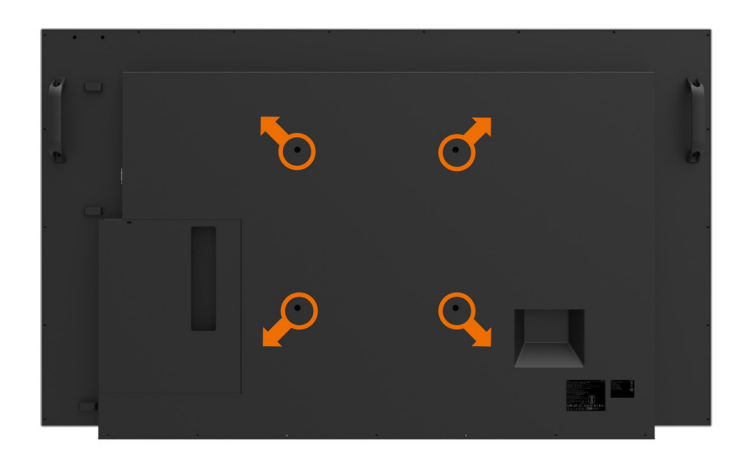

(Dimensão do parafuso: M8 x 30 mm).

Consulte a instrução de instalação que vem com o suporte de parede de festa 3 compras do cliente. Base compatível com VESA montagem kit (300 x 300) mm.

- **1.** Instale a placa de parede a parede.
- **2.** Coloque o painel de exibição em um pano macio ou uma almofada sobre uma mesa plana estável.
- **3.** Una os suportes de montagem da parede kit para a visualização de montagem.
- **4.** Instale o monitor à placa de parede.
- **5.** Certifique-se de exibição é montada verticalmente com nenhuma inclinação para a frente ou para trás e um nivelador é usado para ajudar a montar a exposição.

 $\mathscr U$  NOTA:

- • Jangan coba-coba memasang di dinding sendiri Monitor Sentuh. Harus dipasang teknisi yang berkualifikasi.
- • Dudukan Dinding yang direkomendasikan untuk Monitor ini bisa dijumpai di situs web dukungan Dell di [dell.com/support.](http://dell.com/support)

 $\mathscr{U}$  NOTA: Para uso apenas com UL, CSA ou parede GS-listado montar suporte com mínimo peso/capacidade de suportação de carga 53 kg (116,84 lb).

## <span id="page-31-0"></span>**Controle Remoto**

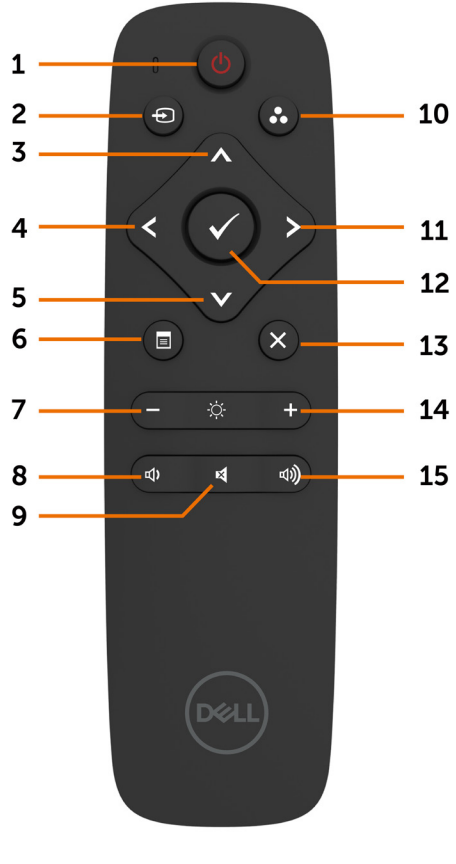

#### **1. Botão de energia**

Ligue ou desligue esta exposição.

#### **2. Fonte de Entrada**

Selecione fonte de Entrada Prensagem

#### **V** botão para

Selecione VGA ou DP ou HDMI 1 ou 2 HDMI ou HDMI 3.

Prensagem Botão para confirmar e sair.

#### **3. Para cima**

Pressione para mover a seleção para cima no menu OSD.

## DELL

#### **4. Esquerda**

Pressione para mover a seleção no menu OSD.

#### **5. Tectriz**

Pressione para mover a seleção para baixo no menu OSD.

#### **6. Menu**

Pressione para ativar o menu OSD.

#### **7. Brilho -**

Pressione para diminuir o brilho.

#### **8. Volume**

Pressionar para diminuir o volume

#### **9. MUTE (Silêncio)**

Pressione para ativar a função de silenciamento ligar/desligar.

#### **10. modos pré-ajustados**

Exibir informações sobre os modos predefinidos.

#### **11. Direita**

Pressione para mover para a direita de seleção no menu OSD.

#### **12. OK**

Confirme uma entrada ou seleção.

#### **13. Sair**

Pressione para sair do Menu.

#### **14. Brilho**

Pressione para aumentar o brilho.

#### **15. Volume +**

Pressionar para aumentar o volume

#### **Inserir as pilhas no controle remoto**

O controlo remoto é alimentado por pilhas AAA de 1,5 2 v.

Para instalar e trocar as pilhas:

- **1.** Pressione e deslize a tampa para abri-lo.
- **2.** Alinhar as pilhas de acordo com o (+) e (–) indicações dentro do compartimento de pilha
- **3.** Troque a tampa.

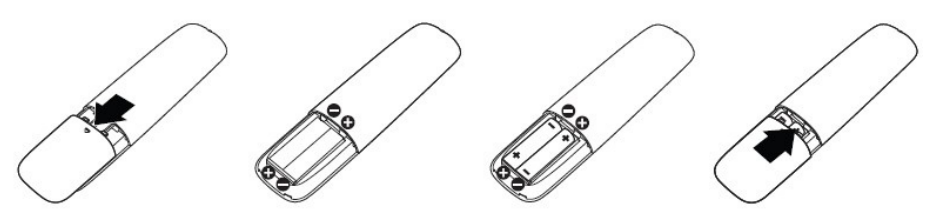

#### **CUIDADO: A utilização incorreta das pilhas pode resultar em vazamentos ou ruptura. Certifique-se de seguir estas instruções:**

- Coloque pilhas "AAA", combinando o  $(+)$  e  $(-)$  assina em cada bateria para o  $(+)$  e  $(-)$  sinais do compartimento da bateria.
- Nunca misture tipos de baterias.
- Não combine pilhas novas com usados. Causa menor vida ou vazamento das baterias.
- Remova as baterias descarregadas imediatamente para evitar vazamento de líquido no compartimento das pilhas. Não toque ácido de bateria exposta, pois pode danificar sua pele.

#### $\mathscr{U}$  NOTA: Se você não pretende usar o controle remoto por um longo período, remova as pilhas.

#### **Manuseando o controle remoto.**

- Não exponha a choques fortes.
- Não permita que água ou outros líquidos para respingo no controle remoto. Se o controle remoto for molhado, seque-o imediatamente.
- Evite a exposição ao calor e vapor.
- Além de instalar as baterias, não abrir o controle remoto.

**DGI** 

#### **Faixa de operação do controle remoto**

Aponte a parte superior do controle remoto para o sensor remoto do monitor LCD durante a operação da tecla.

Use o controle remoto a uma distância de cerca de 8 metros do sensor do controle remoto ou na horizontal e vertical ângulo de 15 ° a uma distância de cerca de 5,6 m.

*A* NOTA: O controle remoto pode não funcionar corretamente quando o sensor de controle remoto no monitor está sob luz direta do sol ou iluminação forte, ou quando há um obstáculo no caminho da transmissão do sinal.

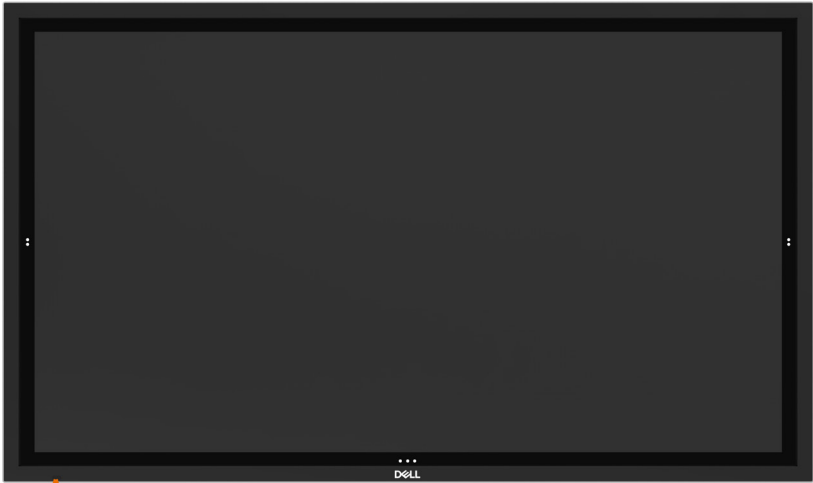

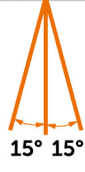

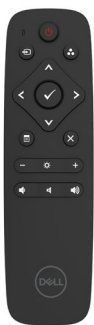

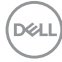

## <span id="page-34-1"></span><span id="page-34-0"></span>**Ligar o Monitor**

Pressionar o **Alimentação** botão para ativar a visualização de ligado e desligado. O LED branco indica que a exposição é sobre e totalmente funcional. Um LED branco brilhante indica o modo de poupança de energia DPMS.

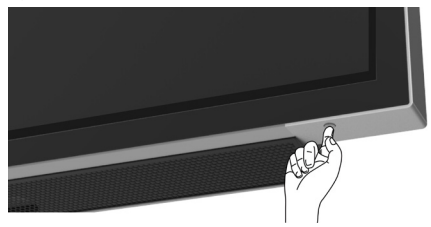

## **Iniciador do OSD de Toque**

Esta exposição vem com um toque as funcionalidades OSD. Pressione a tecla de toque de lançador OSD para acessar as funcionalidades.

NOTA: Para bloquear ou desbloquear o lançador de OSD Touch, por favor e segure a tecla táctil  $\blacksquare$  por 4 segundos

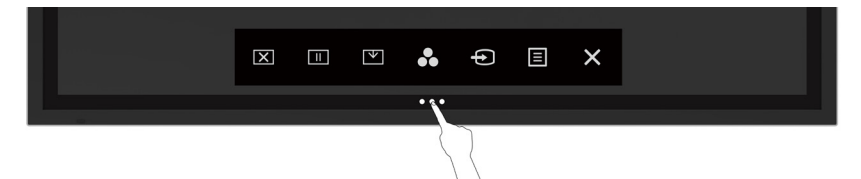

**D**&LI

## <span id="page-35-0"></span>**Usando o Iniciador do Controle de Toque**

Use os ícones de controle de toque na frente da tela para ajustar as características da imagem a ser exibida. Como você pode usar estes ícones para ajustar os controles, uma OSD mostra os valores numéricos das características como eles mudam.

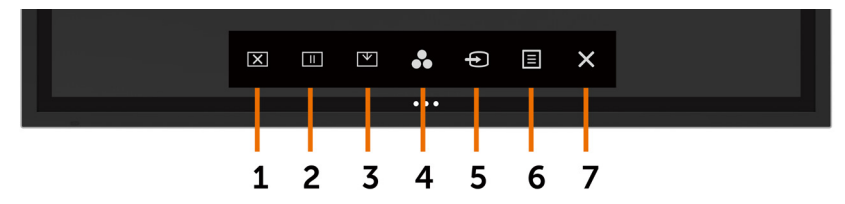

A tabela a seguir descreve os ícones de controle de toque:

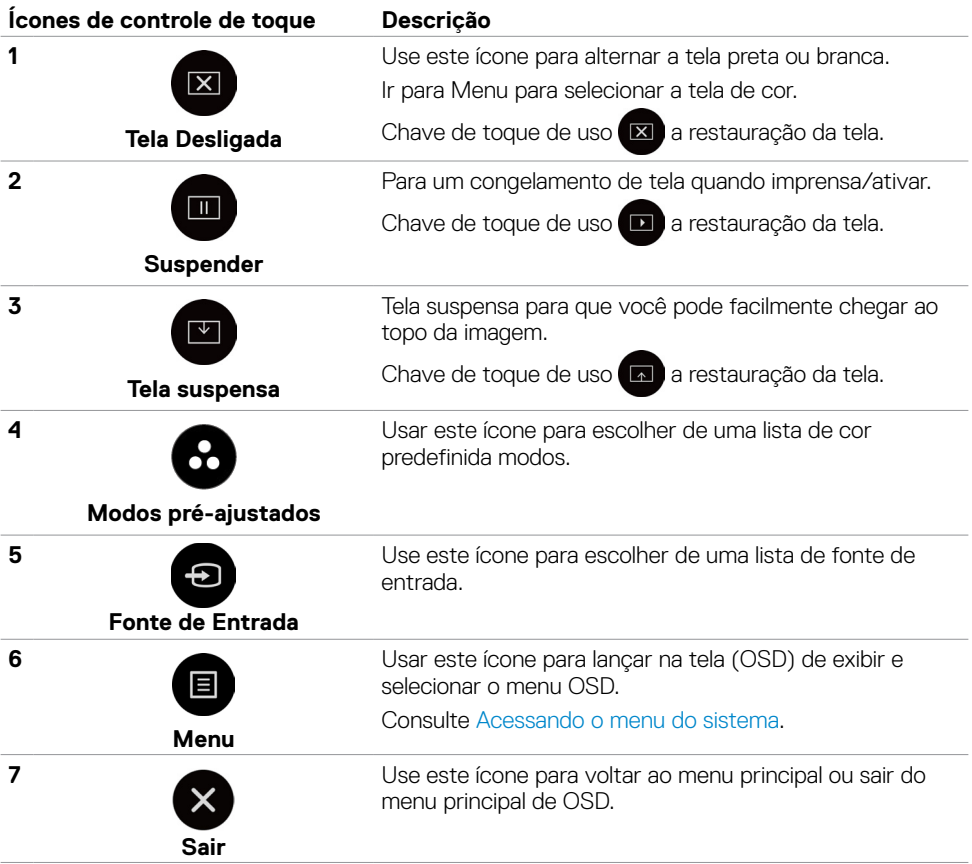

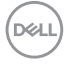

## <span id="page-36-1"></span><span id="page-36-0"></span>**Usando o Menu de instruções no tela (OSD)**

### **Acessando o menu do sistema**

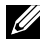

 NOTA: As alterações feitas usando o menu OSD são salvas automaticamente se Você mover para outro menu OSD, sair do menu OSD ou aguarde o menu OSD para desaparecer.

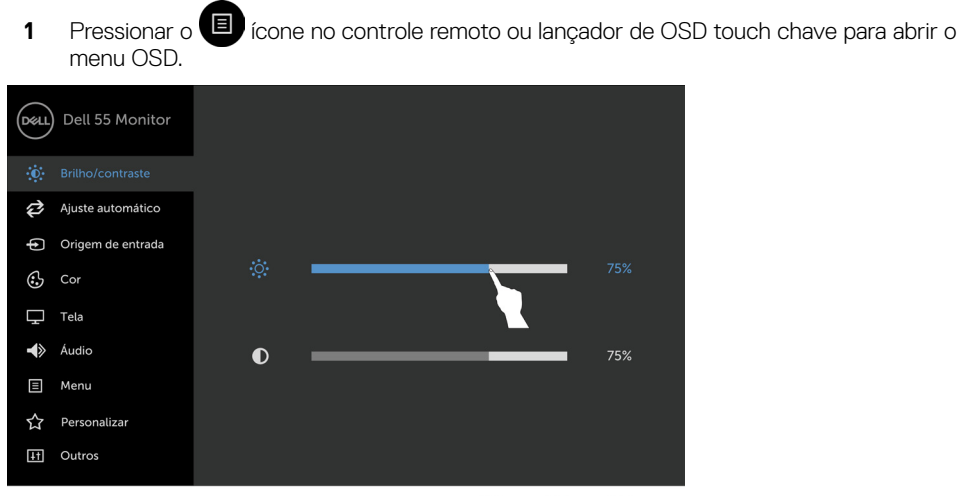

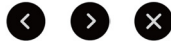

Use os ícones para ajustar as configurações de imagem.

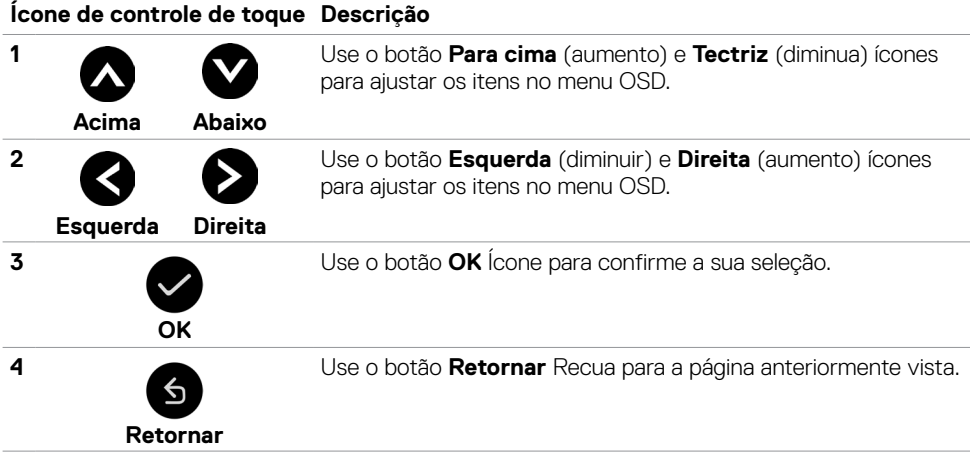

## **Controle de toque OSD**

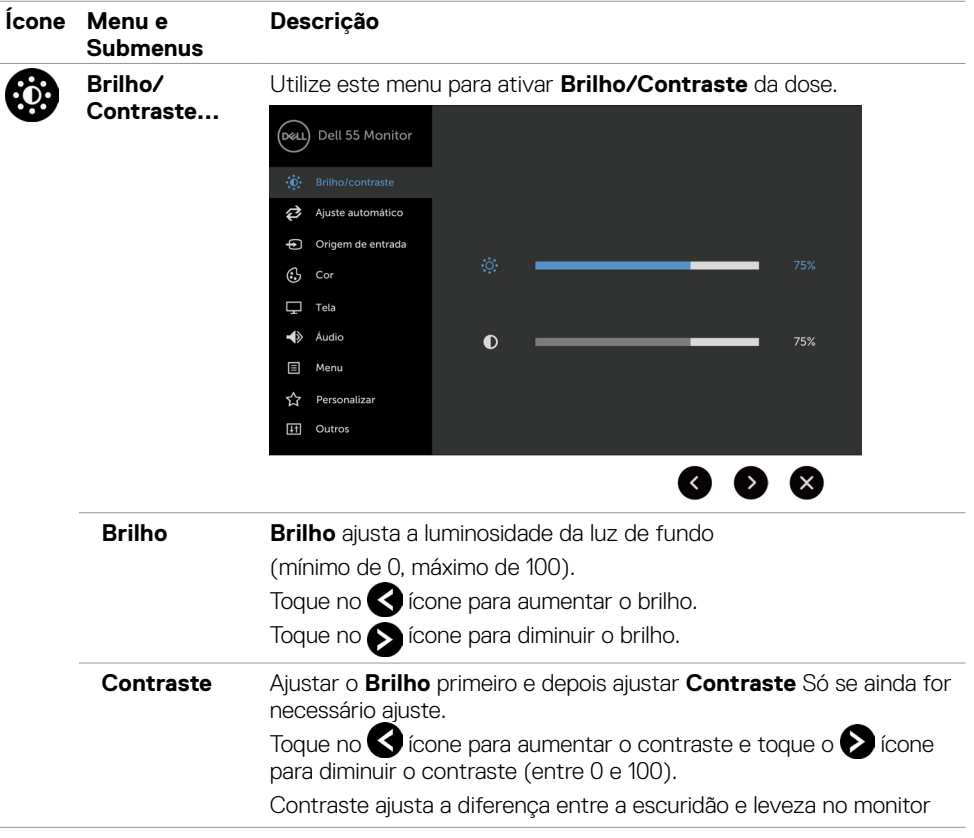

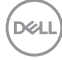

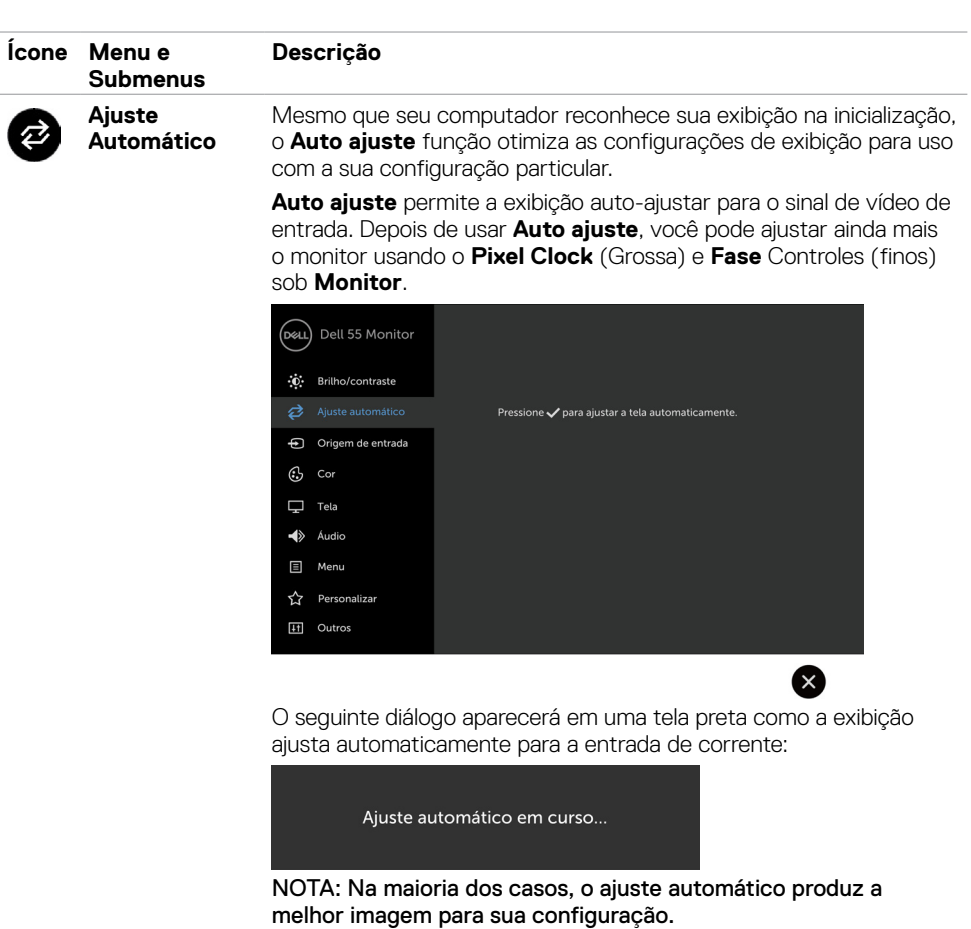

NOTA: Opção de auto ajuste recurso só está disponível quando o monitor está conectado usando o cabo VGA.

(dell

<span id="page-39-0"></span>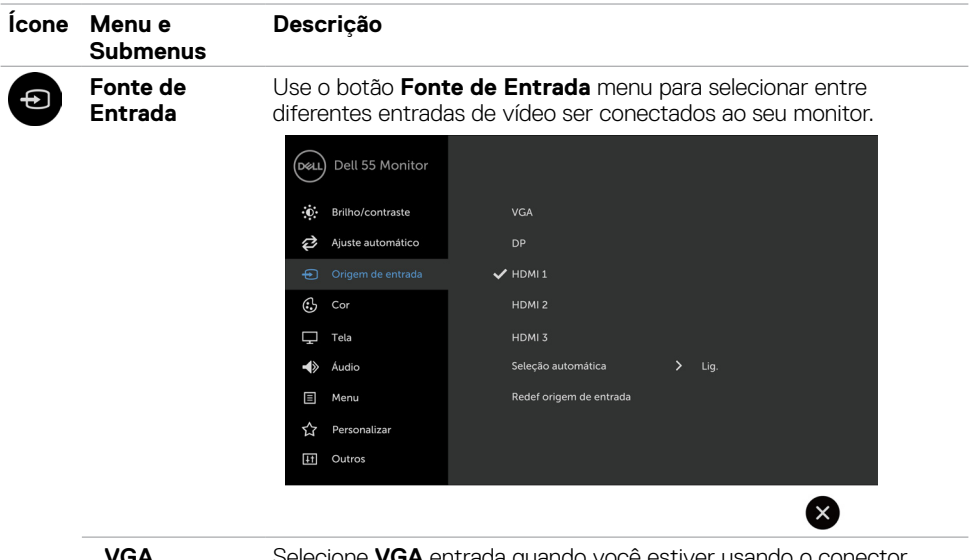

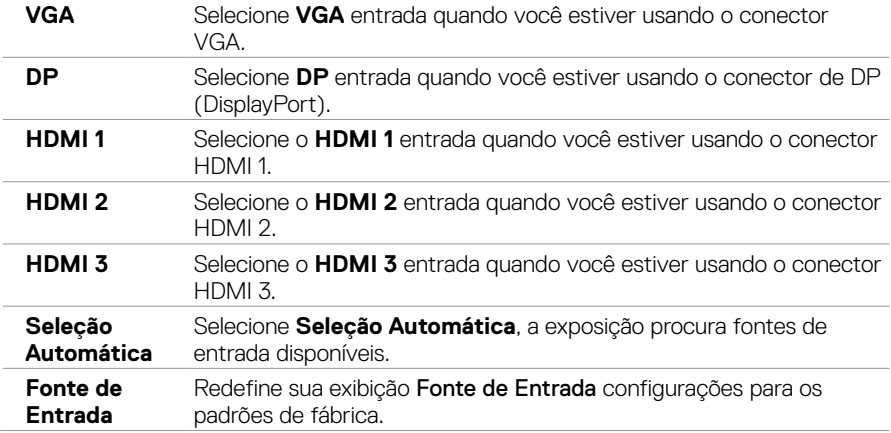

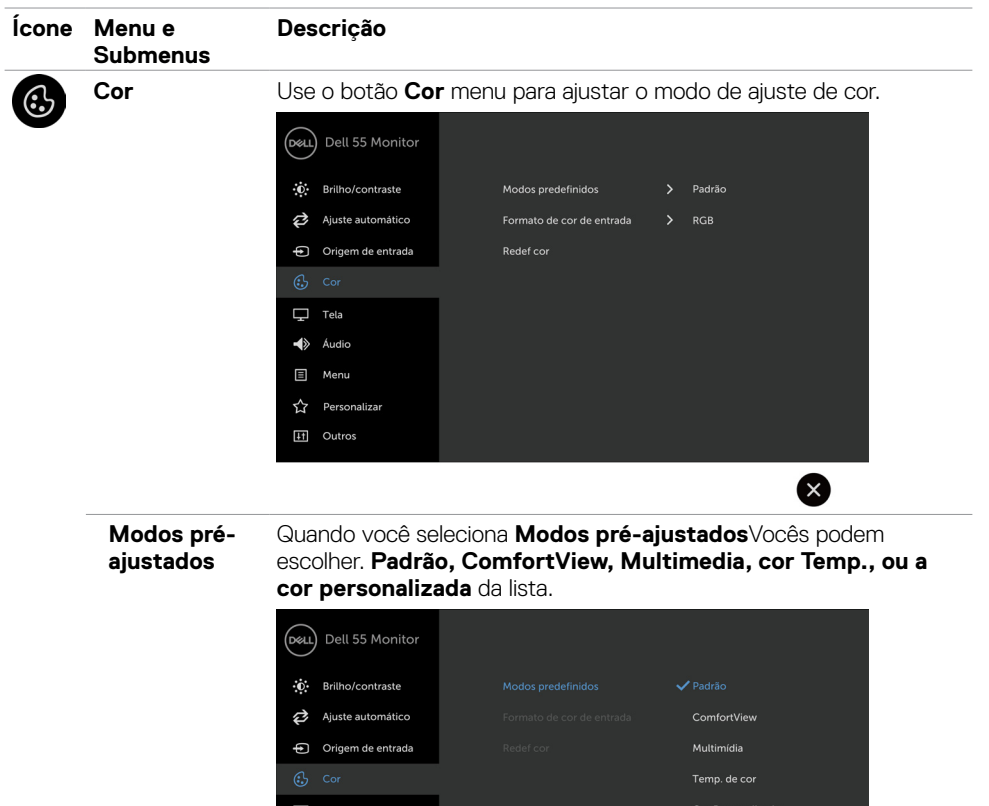

Cor Personalizada  $\Box$  Tela Audio  $\Box$  Menu **☆** Personalizar [11] Outros 6 **EX** • Modelo: Configurações de cores padrão. Este é o modo padrão.

DELI

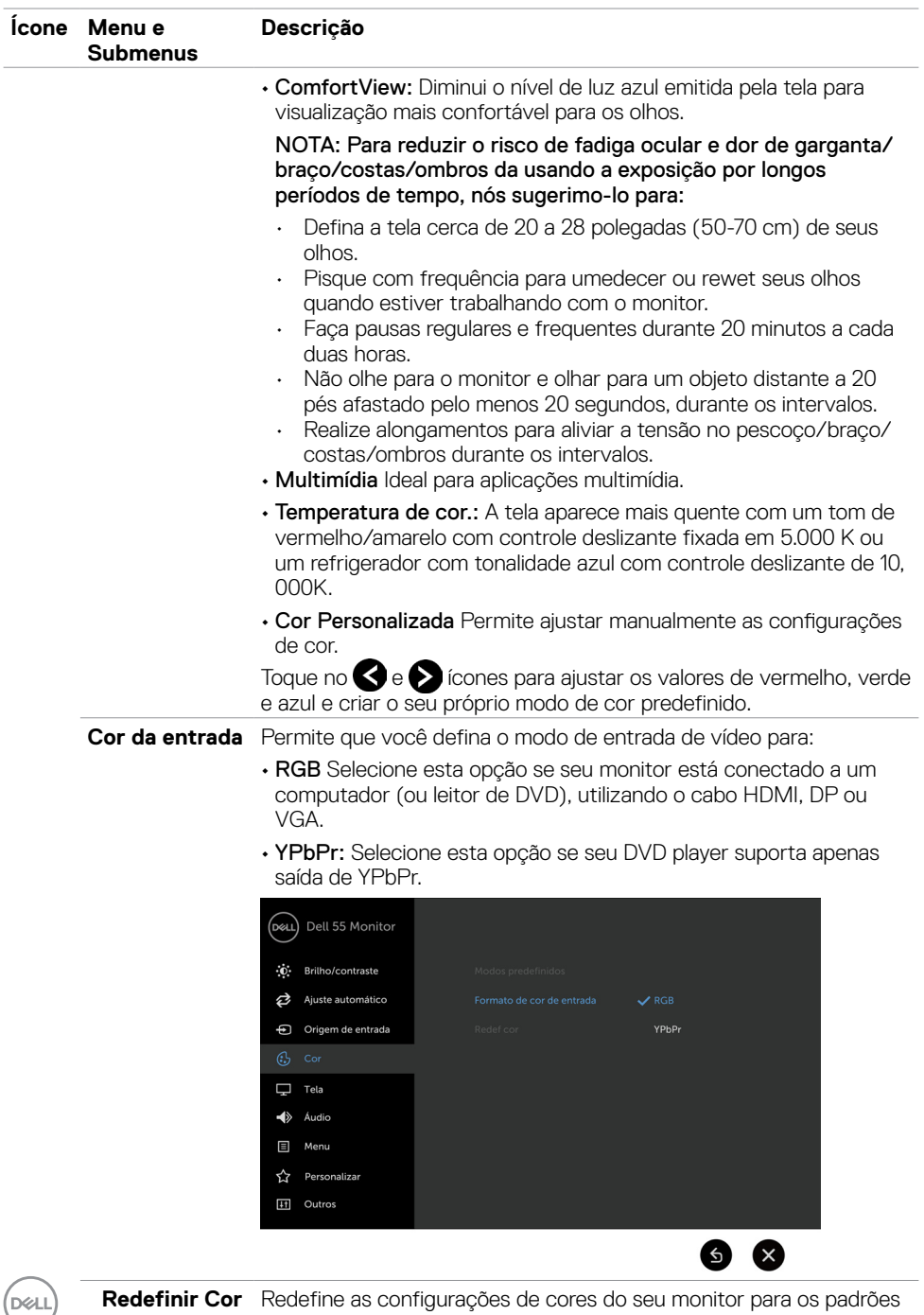

### **42 | Operando o monitor**

de fábrica.

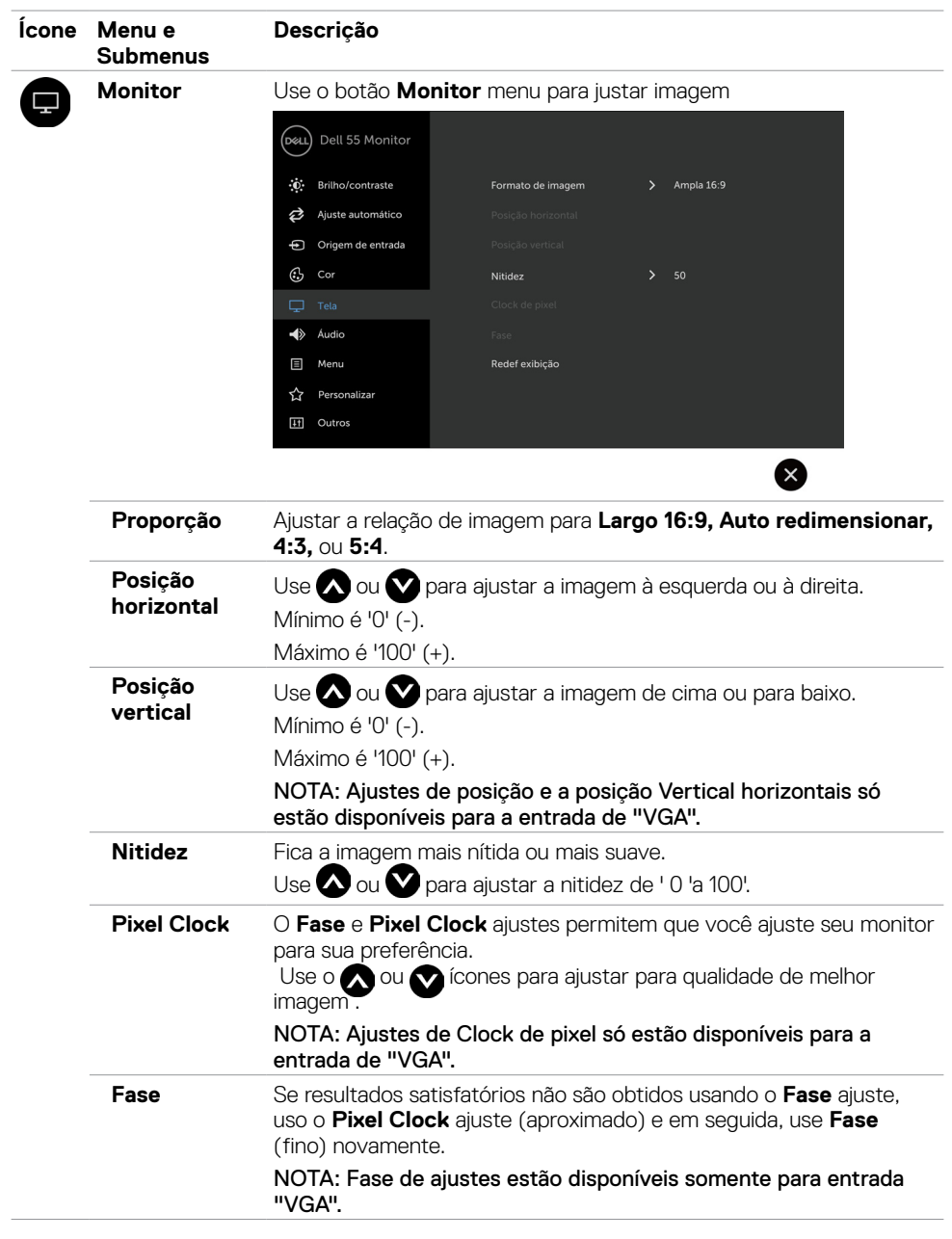

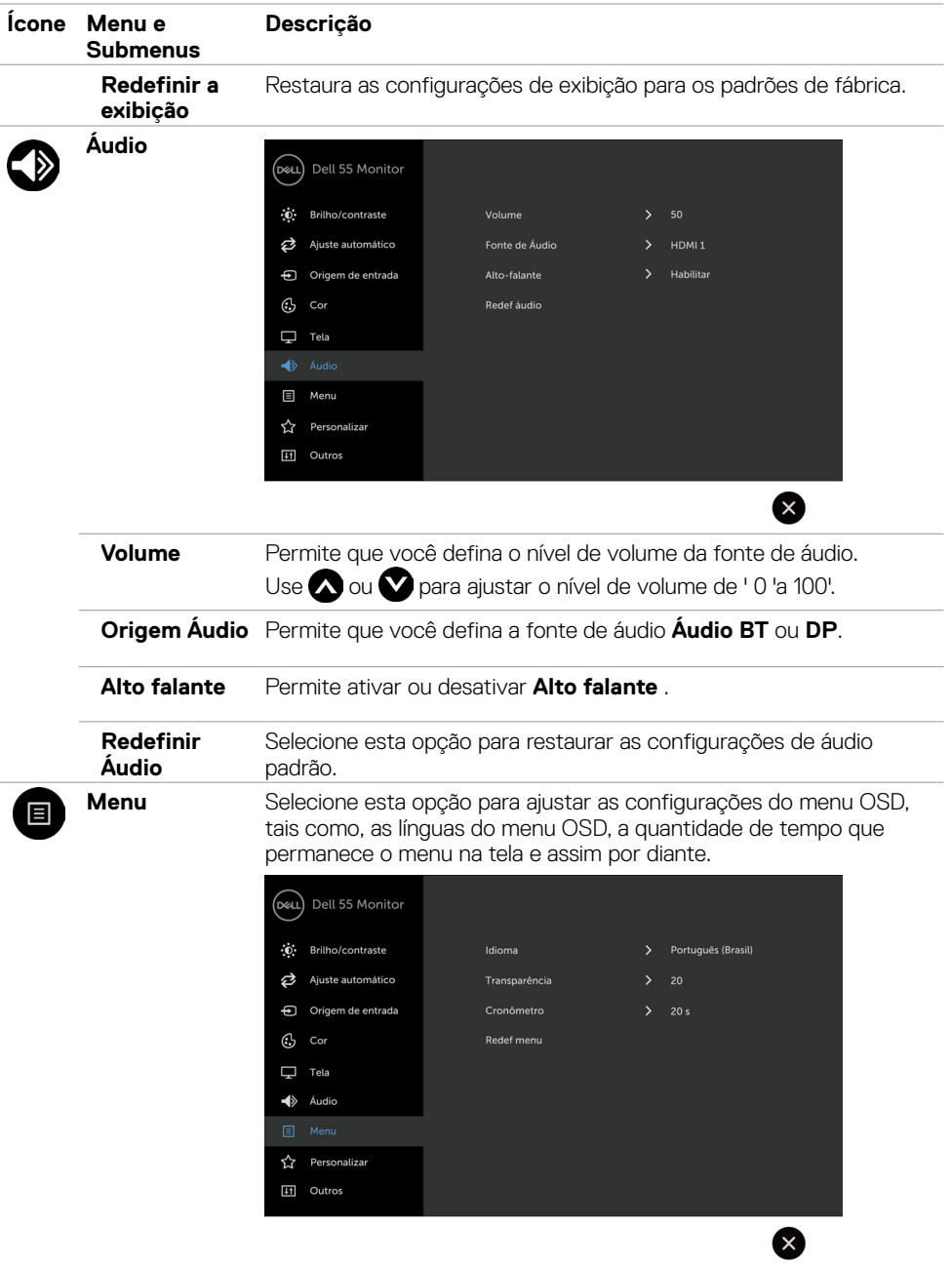

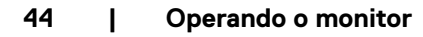

 $\int$ DELL

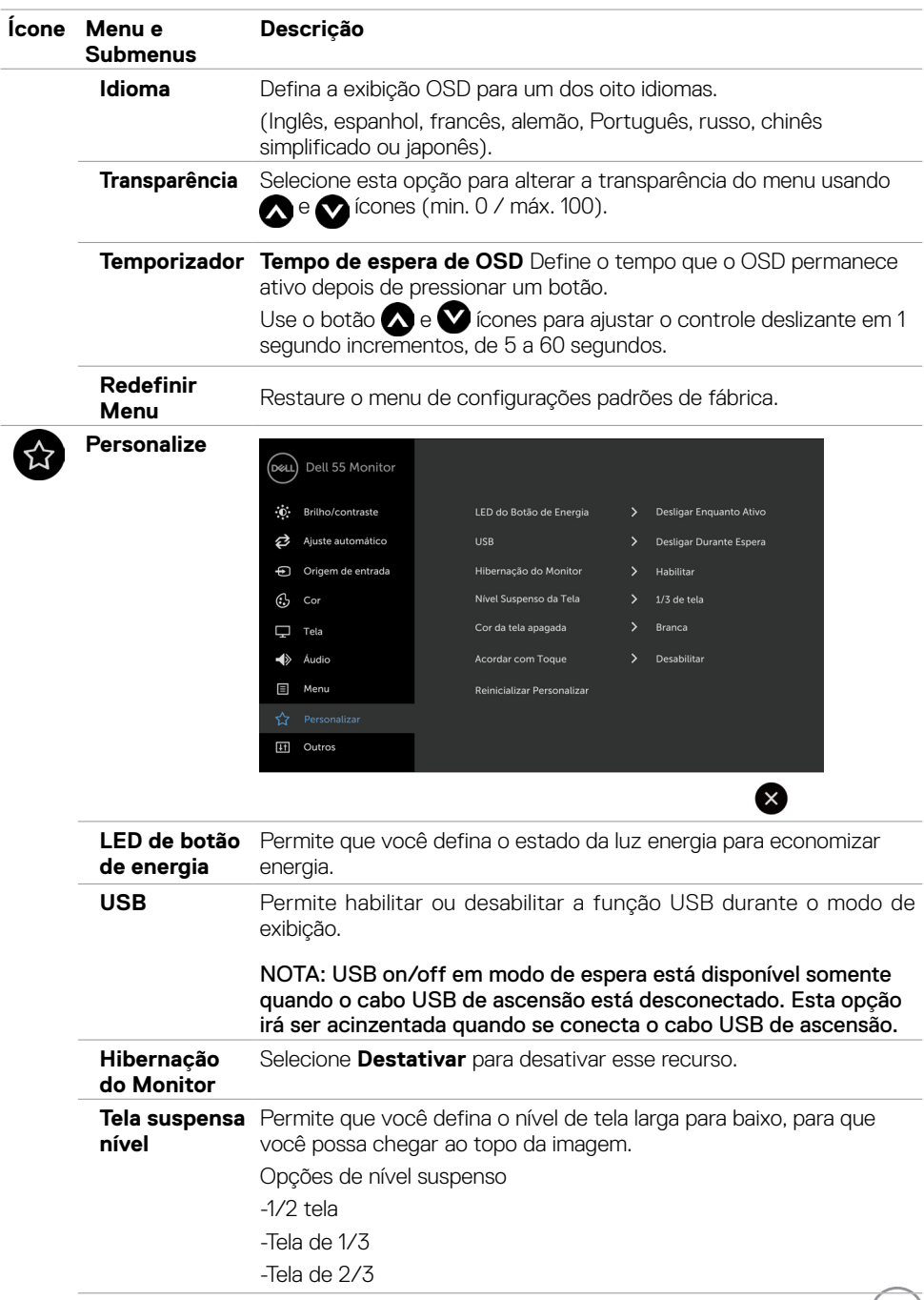

 $($ DELL $)$ 

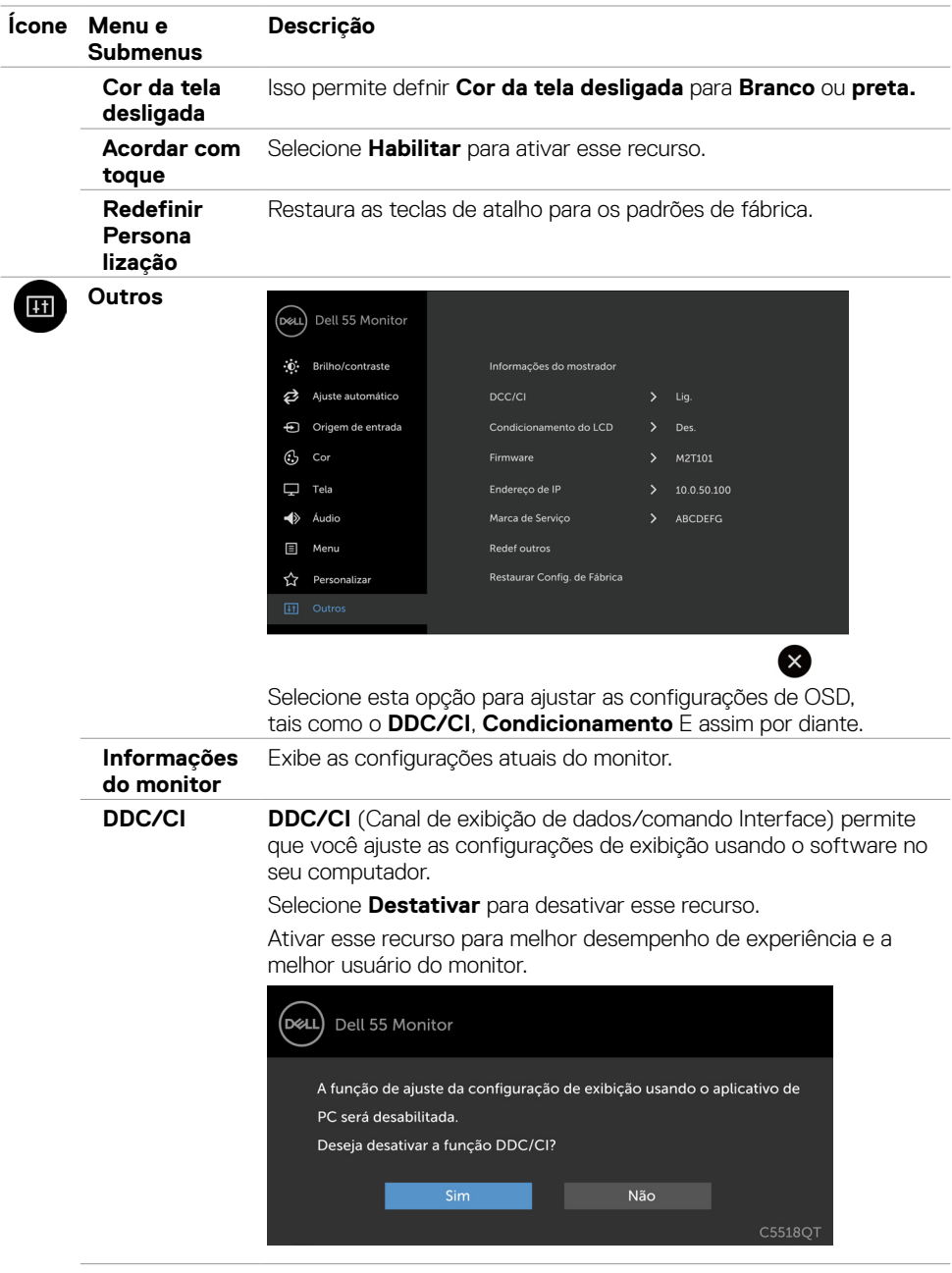

**46 | Operando o monitor**

 $(\overline{DCL}$ 

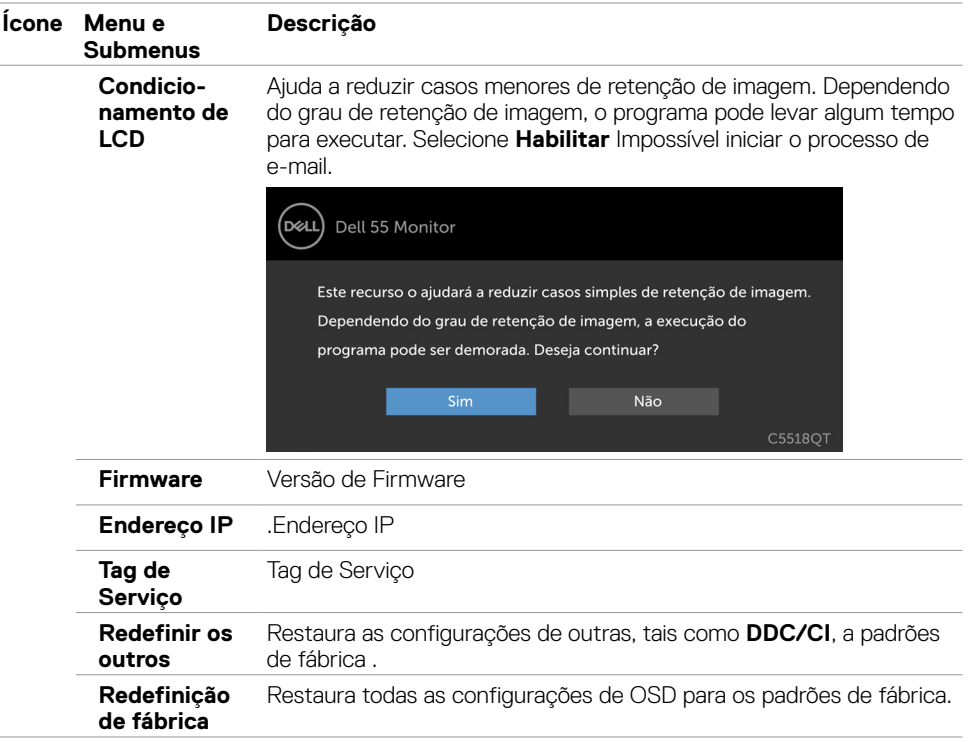

 NOTA: Esta exposição tem um recurso interno para calibrar automaticamente o brilho para compensar o envelhecimento de LED.

DELI

### **Mensagens de aviso de OSD**

Quando o monitor não suporta um modo de resolução específica, você pode ver a seguinte mensagem:

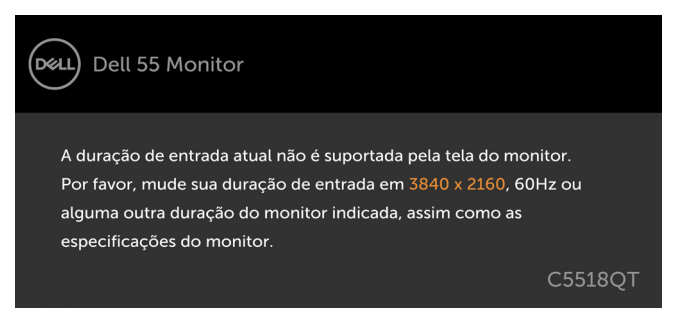

Isto significa que a exposição não pode sincronizar com o sinal que ele está recebendo a partir do computador. Consulte [Exibir as especificações](#page-12-1) para o Horizontal e Vertical frequência varia endereçável por esta exposição. O modo recomendado é 3840 x 2160.

Antes da função DDC/CI está desactivada, você pode ver a seguinte mensagem:

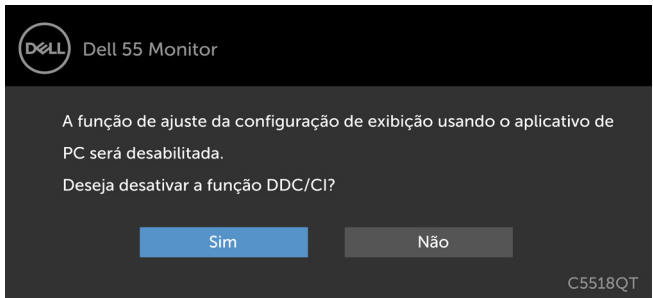

Quando entra a exposição a **Sons de alim.** modo, a seguinte mensagem será exibida:

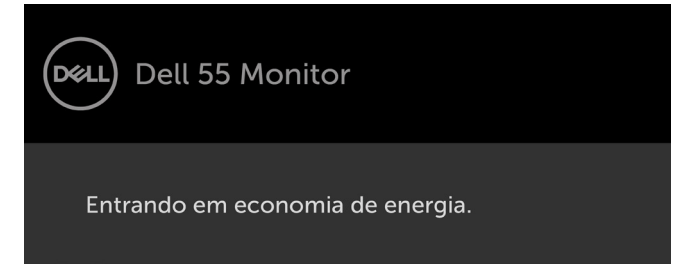

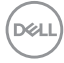

Se você pressionar qualquer botão que não seja o botão liga / desliga, as seguintes mensagens aparecerão dependendo a entrada selecionada:

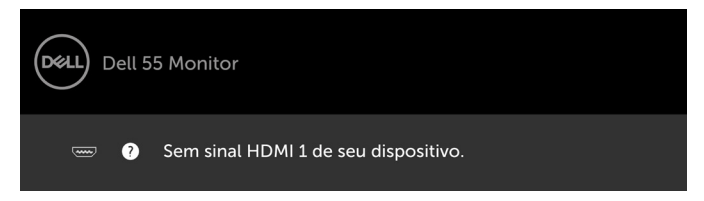

Se a entrada HDMI 1, HDMI 2, HDMI 3, DP ou VGA é selecionada e o correspondente cabo não está conectado, aparece uma flutuante caixa de diálogo como mostrado abaixo.

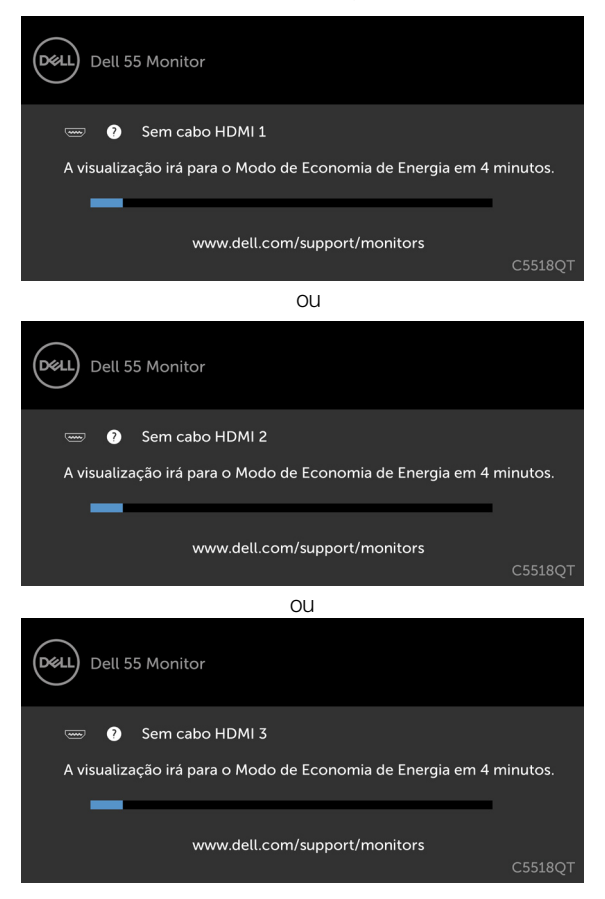

 **Operando o monitor | 49**

**DEL** 

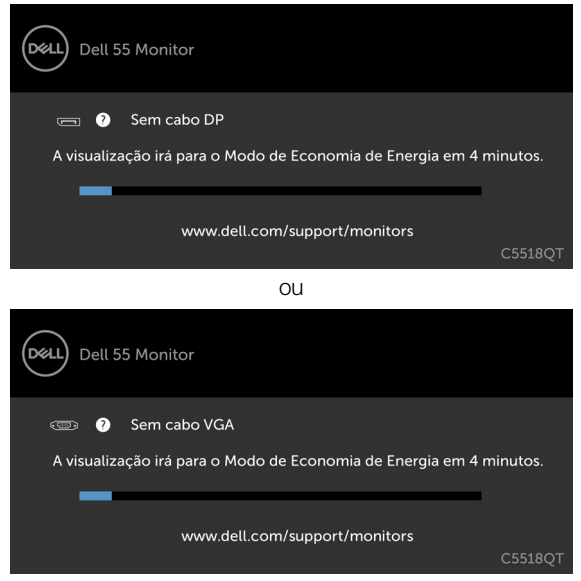

Consulte [Solução de problemas](#page-55-1) para obter mais informações.

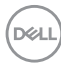

ou

## <span id="page-50-0"></span>**Gerenciamento de Web Dell para Monitores**

Antes de acessar o Dell monitor Recurso de gerenciamento de Web, certifique-se do que Ethernet está funcionando normalmente.

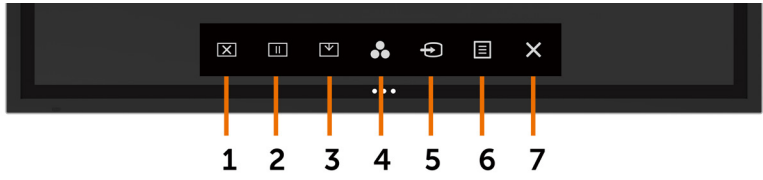

#### **• Habilitar Ethernet**

Pressione e segure o **tecla de toque 5** no painel frontal para 4 segundos ligar, um ícone de rede  $\frac{1}{4}$ aparece e é mostrado na parte superior - esquerdo canto durante 4 segundos.

#### **Desativar Ethernet**

Pressione e segure o **tecla de toque 5** no painel frontal para 4 segundos ligar, um ícone de rede aparece e é mostrado na parte superior - esquerdo canto durante 4 segundos.

Para acessar a ferramenta de Dell exibir Web de gerenciamento, que você precisa definir os endereços de IP de seu computador e o monitor.

**1.** Pressione a tecla Menu no controle remoto para exibir o endereço IP do monitor, ou navegando a OSD Menu > outros. Por padrão, o endereço de IP é 10.0.50.100

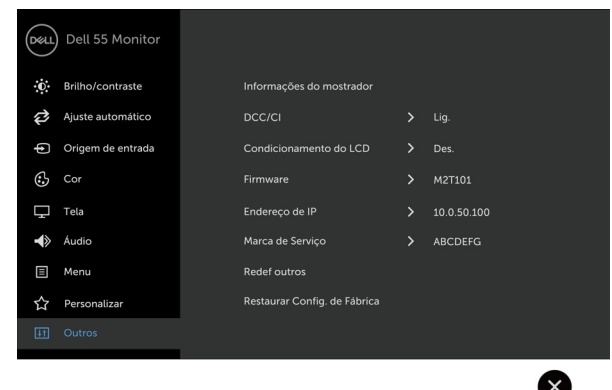

**D**&LI

**2.** Na guia de propriedades de IP do computador, especifique um endereço IP selecionando usar o seguinte endereço IP e insira os seguintes valores: Para Endereço de IP: 10.0.50.101 e para a máscara de sub-rede: 255.0.0.0 (deixe todas as outras entradas como espaços em branco).

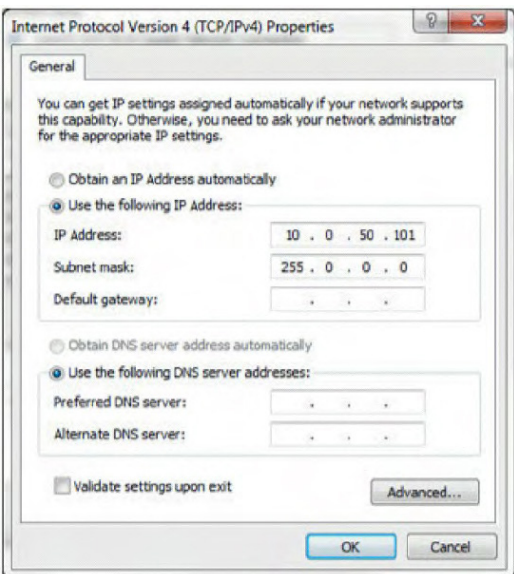

**3.** A configuração de endereço IP agora ficaria assim:

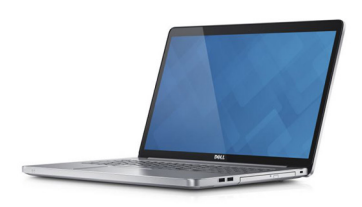

Configure notebook IP Address to 10.0.50.101

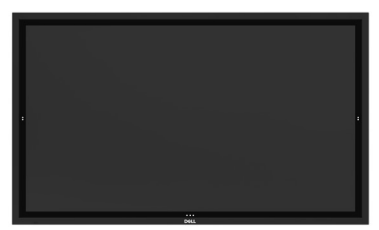

**Monitor IP Address** 10.0.50.100

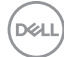

Para acessar e usar a ferramenta de gerenciamento da web, siga estes passos:

- **1.** Abra um navegador da web e digite o endereço de IP do monitor (10.0.50.100) na barra de endereço.
- **2.** O login na página abre. Digite a senha de administrador para continuar.

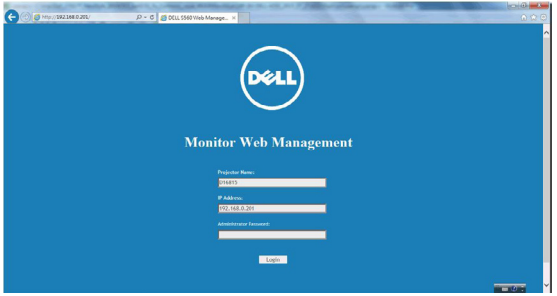

**3.** A página inicial abre.

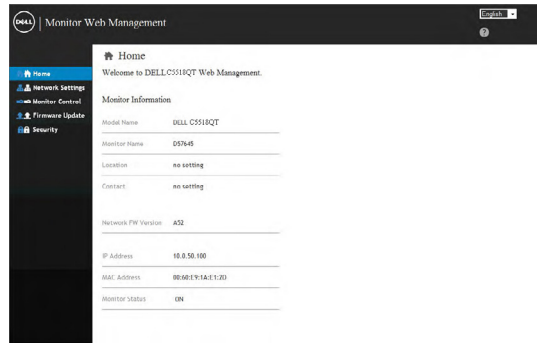

**D**&LI

**4.** Clique em **Configurações de Rede** Guia para ver as configurações de rede.

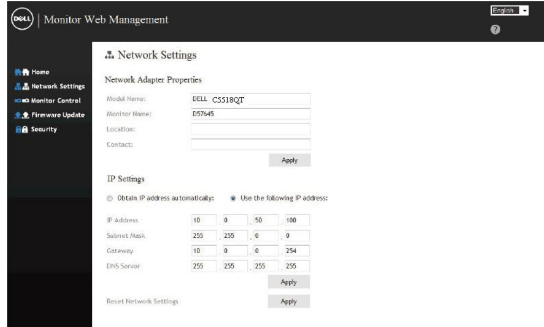

**5.** Clique em **Controle de exibição** para ver status a exibição.

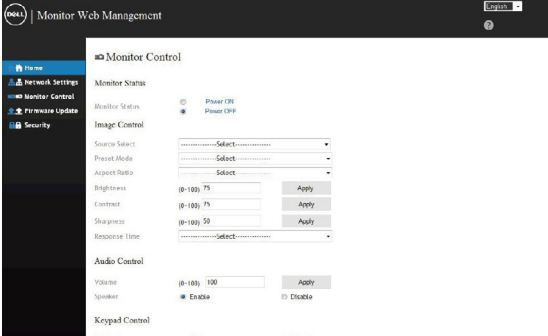

**6.** Clique em **Segurança** para precisa definir uma senha.

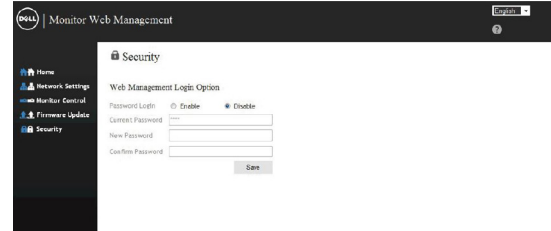

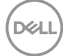

**7.** Atualizar **Firmware**. Você pode baixar os drivers mais recentes do site do suporte da Dell em [www.Dell.com/support.](http://www.dell.com/support)

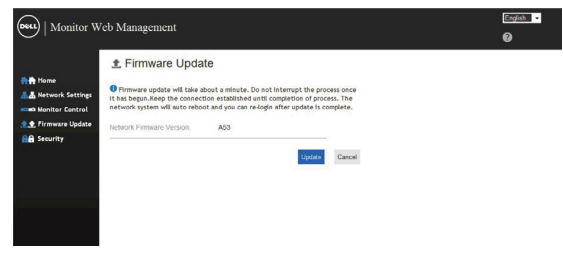

**8.** Atualizar a página de firmware e espere por 30 segundos.

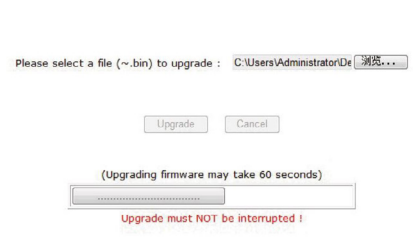

**Upgrade Firmware** 

**9.** Acabado! Clique no botão para avançar após 8 segundos.

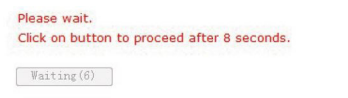

**D**&LI

#### <span id="page-55-1"></span><span id="page-55-0"></span> **ADVERTÊNCIA: Antes de começar qualquer dos procedimentos desta seção, siga as [Instruções de Segurança.](#page-63-2)**

## **Autoteste**

O monitor fornece um recurso de auto-teste que permite que você verifique se seu monitor está funcionando corretamente. Se seu monitor e o computador estão conectados corretamente, mas a tela permanece escura, execute a exibição teste automático executando as seguintes etapas:

- **1.** Desligue o computador e o monitor.
- **2.** Desconecte o cabo de vídeo na parte de trás do computador. Para garantir adequada autoteste operação, remove todas as digitais e os cabos analógicos da parte traseira do computador.
- **3.** Ligar o Monitor

A caixa de diálogo flutuante deve aparecer na tela (contra um fundo preto), se o monitor não o podem detectar um sinal de vídeo e está funcionando corretamente. Enquanto estiver no modo de teste automático, o LED de alimentação permanece branca. Também, dependendo a entrada selecionada, uma das caixas de diálogo mostradas abaixo continuamente irá rolar através da tela.

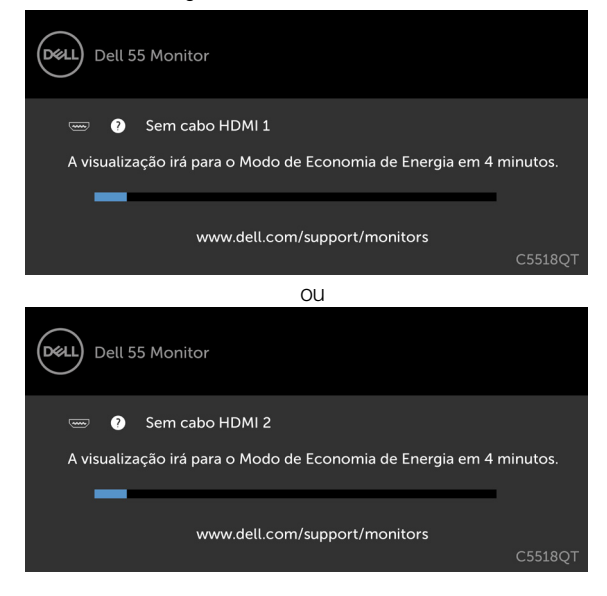

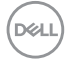

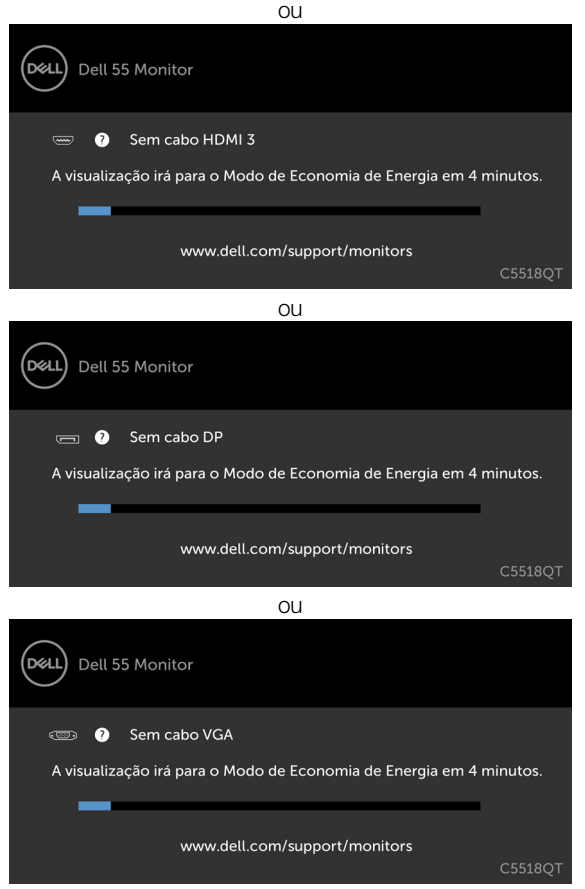

- **4.** Esta caixa também aparece durante a operação normal do sistema, se o cabo de vídeo torna-se desconectado ou danificado
- **5.** Gire oFF exibir e reconectar o cabo de vídeo; depois vire on ambos os seus Computador e a Mente exibir.

Se seu exibir restos de tela em branco depois de usar o procedimento anterior, verificar o seu controlador de vídeo e computador, porque seu exibir está a funcionar correctamente.

## <span id="page-57-0"></span>**Diagnósticos Integrados**

Seu monitor tem uma built-in ferramenta de diagnóstico que ajuda a determinar se a anormalidade de tela que está ocorrendo é um problema inerente com o seu monitor, ou com seu computador e placa de vídeo.

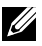

 NOTA: Você pode executar o diagnóstico interno somente quando o cabo de vídeo está desconectado e o display está em modo de auto-teste.

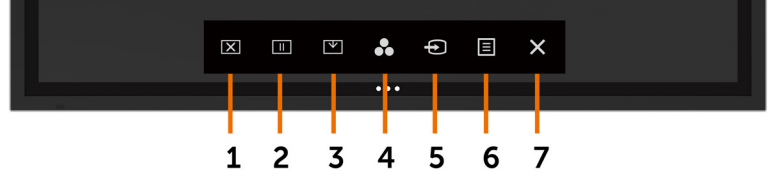

Para executar o diagnóstico interno:

- **1.** Certifique-se de que a tela é limpa (sem partículas de poeira na superfície da tela).
- **2.** Desconecte o cabo de vídeo na parte de trás do computador ou monitor. Então entra em modo de auto-teste.
- **3.** Escala e estadia  $\bullet$  durante 5 segundos Aparece uma tela cinza.
- **4.** Inspecione cuidadosamente a tela para anormalidades.
- **5.** Toque <sup> $\otimes$ </sup> Fechar novamente o painel frontal. A cor da tela muda para vermelho.
- **6.** Inspecione a exibição de qualquer anormalidade.
- **7.** Repita as etapas 5 e 6 para inspecionar a exibição em verde, azul, preto, branco e texto biombos

O teste é completo quando aparece a tela de texto. Para sair, tocar <sup>3</sup> novamente. Se não detectar qualquer anormalidade da tela em cima usando a built-in ferramenta de diagnóstico, o monitor está funcionando corretamente. Verifique a placa de vídeo e computador.

## <span id="page-58-0"></span>**Problemas comuns**

A tabela a seguir contém informações gerais sobre problemas comuns de exibição, que você pode encontrar e as soluções possíveis:<br>Version Euroão de aiusto automátic

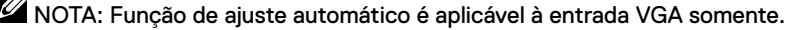

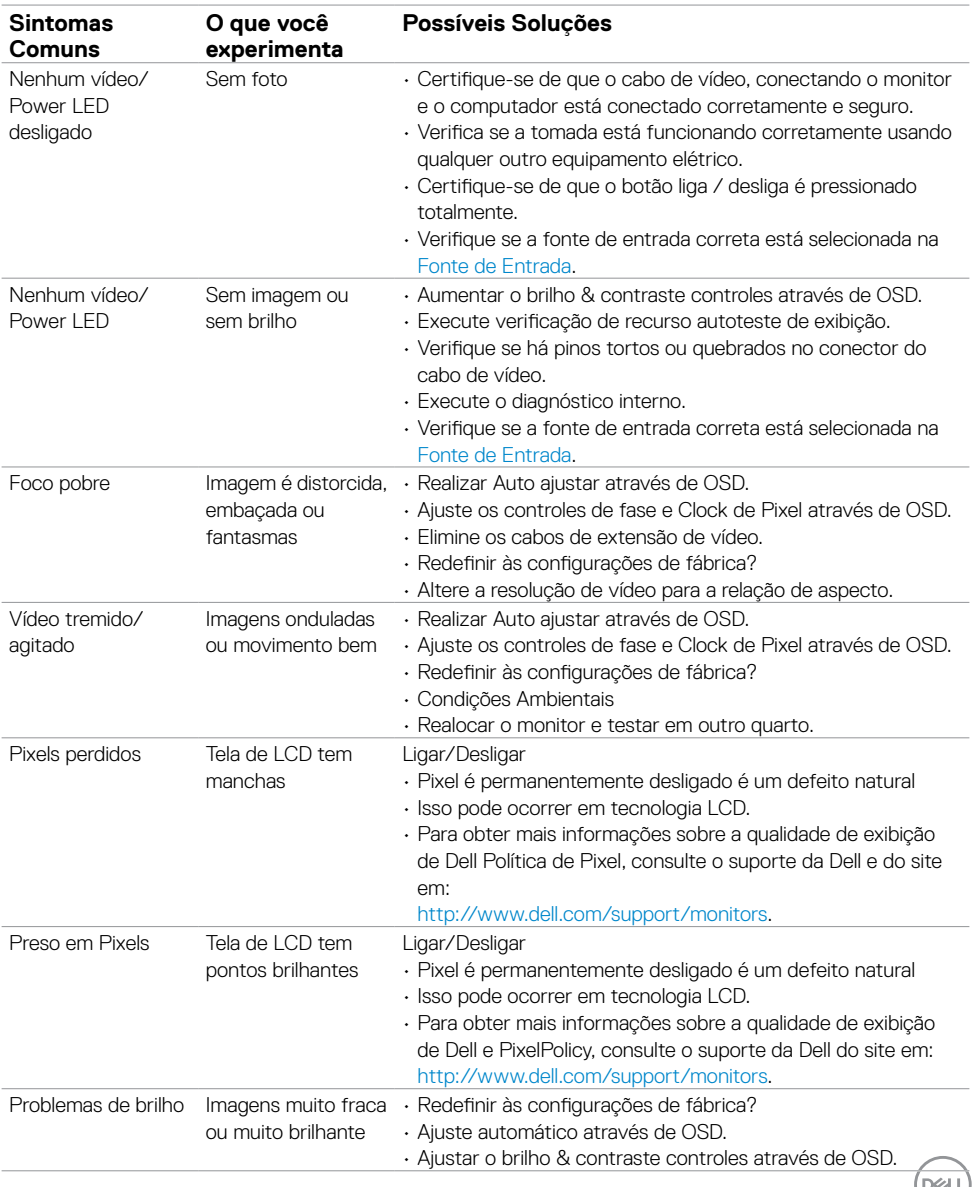

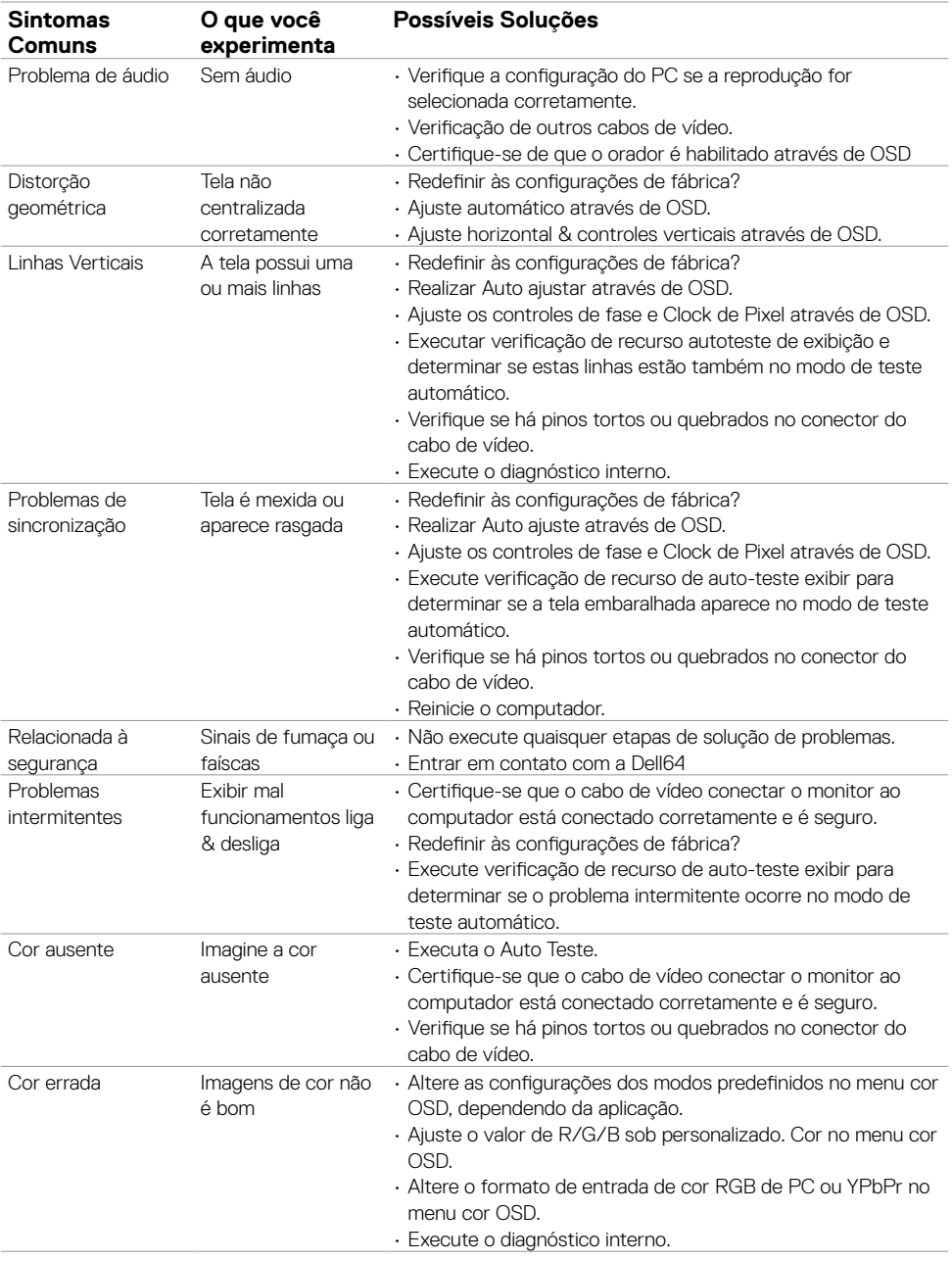

 $(\overline{DCL}$ 

<span id="page-60-0"></span>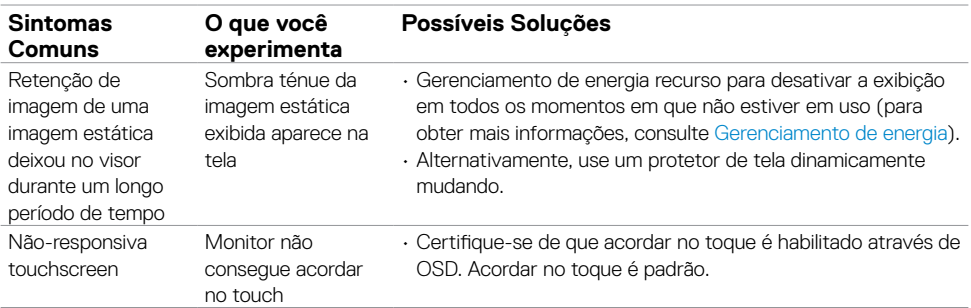

## **Problemas específicos do produto**

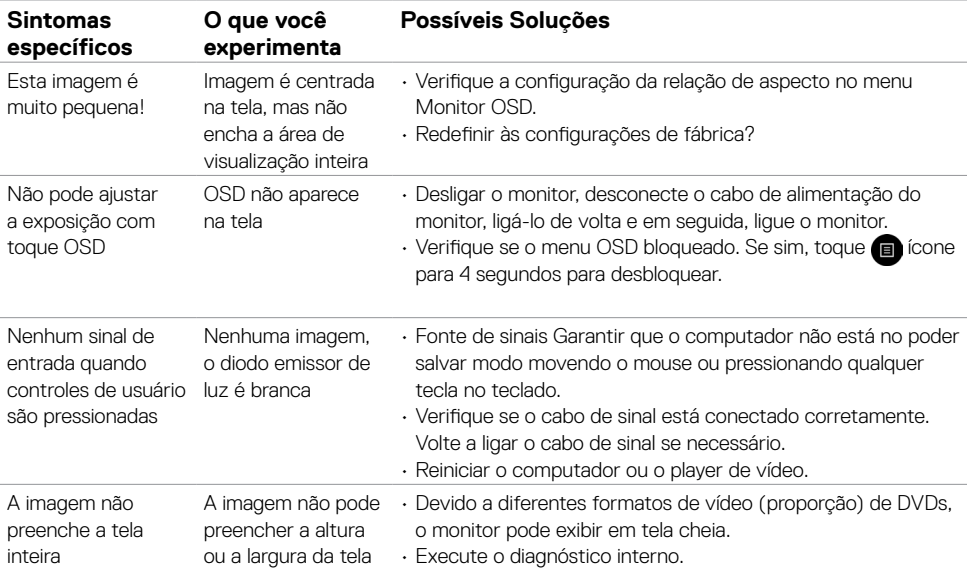

## <span id="page-61-0"></span>**Problemas de tela de toque**

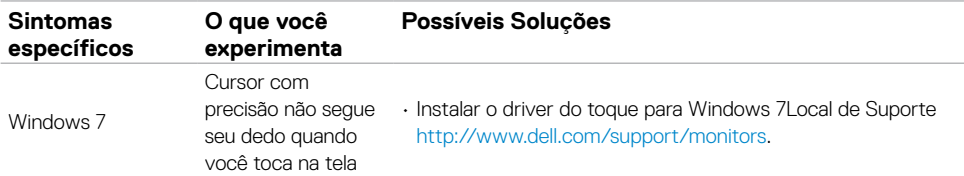

## **Problemas específicos de Barramento Serial Universal (USB)**

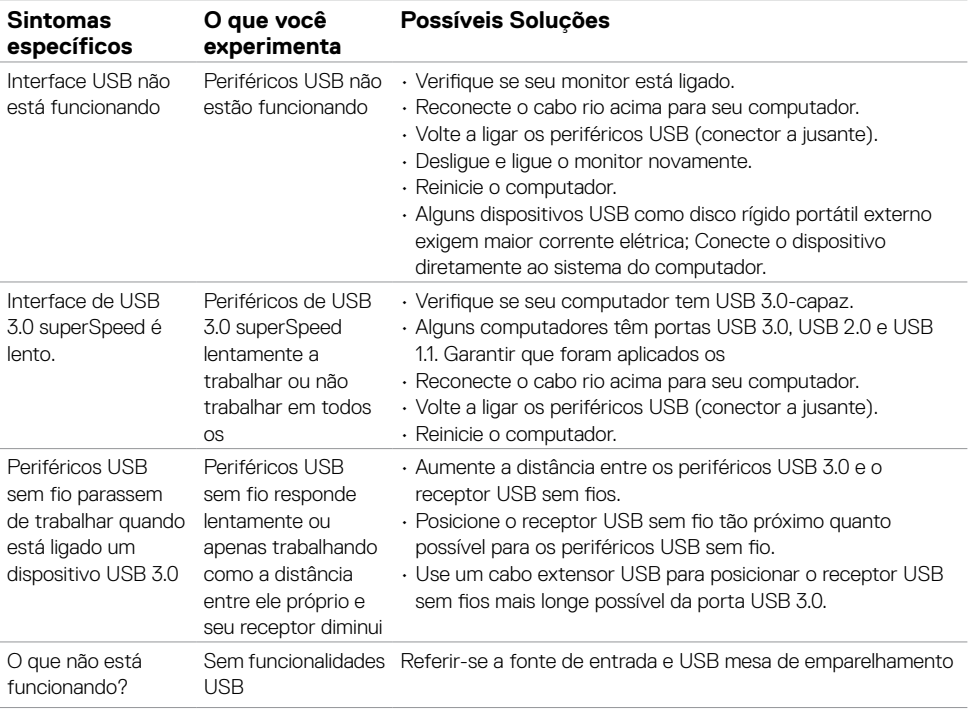

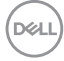

## <span id="page-62-0"></span>**Problemas de Ethernet**

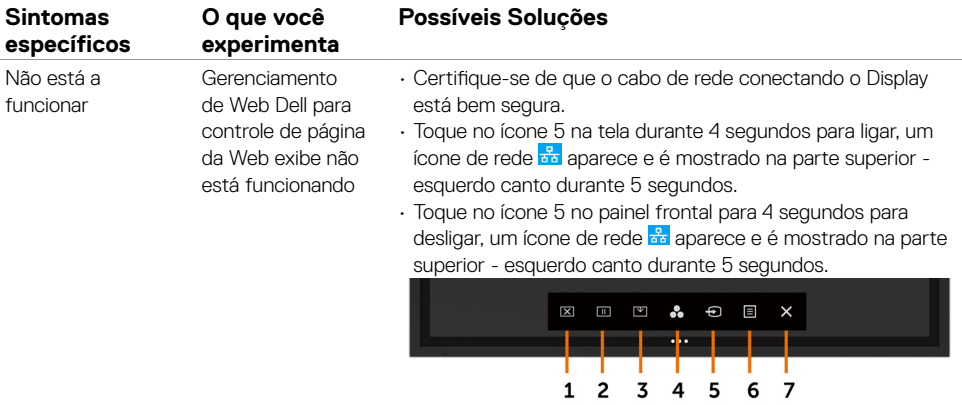

 $(\sim$ LL

## <span id="page-63-2"></span><span id="page-63-0"></span>**Instruções de Segurança**

Para telas com molduras brilhantes o usuário deve considerar a colocação do visor como a moldura pode provocar reflexões perturbadoras do entorno superfícies leves e brilhantes.

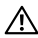

#### **ADVERTÊNCIA: Uso de controles, ajustes ou procedimentos diferentes dos especificados nessa documentação pode resultar em exposição a choque, elétrica RISCOS MECÂNICOS.**

Para obter mais informações sobre instruções de segurança, consulte a segurança, meio ambiente e informações regulamentares (SERI).

## **Avisos de FCC (somente nos EUA) e outras informações regulamentares**

Para FCC avisos e outras informações regulamentares, consulte o site em conformidade normativa [www.Dell.com/regulatory\\_compliance](www.dell.com/regulatory_compliance).

## <span id="page-63-1"></span>**contate a Dell**

**NOTA:** Se você não tiver uma conexão de Internet ativa, você pode encontrar o contato informações sobre a sua factura de compra, embalagem escorregar, bill ou catálogo de produtos Dell.

A Dell fornece vários suporte on-line e baseada em telefone e opções de serviço. Disponibilidade varia por país e produto, e alguns serviços podem não estar disponíveis em sua área.

#### **Para obter o conteúdo de suporte de exibição on-line:**

#### Consulte [www.Dell.com/support/monitors.](www.dell.com/support/monitors)

#### **Para entrar em contato com a Dell para vendas, suporte técnico, ou cliente do serviço questões:**

- **1.** Vá para [www.Dell.com/support](http://www.Dell.com/support).
- **2.** Verifique se o seu país ou região no menu suspenso Escolha um país/região no canto superior esquerdo da página.
- **3.** Entre em contato conosco clique ao lado do menu suspenso do país.
- **4.** Selecione o link de serviço ou suporte adequado com base na sua necessidade.
- **5.** Escolha o método de entrar em contato com a Dell que é conveniente para você.

## <span id="page-64-0"></span>**Configurando seu monitor**

### **Resolução do Monitor 3840 x 2160 máximo**

Para melhor desempenho, defina a resolução do monitor para 3840 x 2160 pixels executando as seguintes etapas:

#### **In Windows 7, Windows 8 ou Windows 8,1:**

- **1.** Para o Windows 8 ou Windows 8.1 selecionar apenas, a telha Desktop para mudar para o clássico Área de trabalho
- **2.** Botão direito do mouse no desktop e clique em **Resolução da Tela**.
- **3.** Clique na lista suspensa de resolução da tela e selecione 3840 x 2160.
- **4.** Clique em **OK**.

#### **In Windows 10:**

- **1.** Botão direito do mouse no desktop e clique em **Configurações de exibição**.
- **2.** Clique em **Configurações de exibição de categoria**.
- **3.** Clique na lista suspensa de resolução e selecione 3840 x 2160.
- **4.** Clique em **Aplicar**.

Se você não vê a resolução recomendada como uma opção, você pode precisar atualizar o driver de gráficos. Por favor, escolha o cenário abaixo que melhor descreve o sistema de computador que você está usando e siga os passos de determinado.

## **Computador Dell**

- **1.** Vá para [www.Dell.com/support](http://www.dell.com/support), digite a sua etiqueta de serviço e baixar as últimas Driver para sua placa gráfica.
- **2.** Depois de instalar os drivers para seu adaptador de gráficos, tente definir a resolução de 3840 x 2160 novamente.

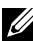

NOTA: Se você é incapaz de definir a resolução de 3840 x 2160, por favor, contacte a Dell para saber mais sobre um adaptador de gráficos que ofereça suporte a essas resoluções.

### **Computador não-Dell**

#### **In Windows 7, Windows 8 ou Windows 8,1:**

- **1.** Para Windows 8 ou Windows 8.1 selecionar apenas, a telha Desktop para alternar para o desktop clássico.
- **2.** Botão direito do mouse no desktop e clique em personalização.
- **3.** Clique em **Configurações de exibição de assento**.
- **4.** Clique em **Configurações avançadas**.
- **5.** Identificar o seu fornecedor de controlador de gráficos da descrição no topo do janela (por exemplo, NVIDIA, ATI, Intel etc.).
- **6.** Consulte o site do provedor de placa gráfica para o driver atualizado (por exemplo, [http://](http://www.ATI.com) [www.ATI.com](http://www.ATI.com) ou http:/[/www.NVIDIA.com\)](http://www.NVIDIA.com).
- **7.** Depois de instalar os drivers para seu adaptador de elementos gráficos, tentar definir a resolução para 3840 x 2160 novamente.

#### **Windows 10:**

Ű

- **1.** Botão direito do mouse no desktop e clique em **Configurações de exibição**.
- **2.** Clique em **Configurações de exibição de categoria**.
- 3. Clique em **Placa de vídeo**.
- 4. Identificar o seu fornecedor de controlador de gráficos da descrição no topo do janela (por exemplo, NVIDIA, ATI, Intel etc.).
- **5.** Consulte o site do provedor de placa gráfica para o driver atualizado (por exemplo, [http://](http://www.ATI.com) [www.ATI.com](http://www.ATI.com) ou [http://www.NVIDIA.com\)](http://www.NVIDIA.com).
- **6.** Depois de instalar os drivers para seu adaptador de elementos gráficos, tentar definir a resolução para 3840 x 2160 novamente.

 NOTA: Se você é incapaz de definir a resolução recomendada, por favor entre em contato com o fabricante do seu computador ou considere a compra de um adaptador de gráficos que suporta a resolução de vídeo.

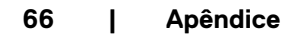

DELI

## <span id="page-66-0"></span>**Diretrizes de manutenção**

### **Limpeza da sua máquina de**

**ADVERTÊNCIA: Antes de limpar o visor, desconecte o cabo de alimentação do visor do tomada de energia de CA.**

 **CUIDADO: Ler e seguir as instruções de utilização. [Instruções de Segurança](#page-63-2) antes de limpar o visor.**

Para as melhores práticas, siga estas instruções na lista abaixo ao desembalar, limpeza ou manipulação de seu exibir:

- • Para limpar sua tela antiestática, umedeça levemente um pano limpo com água. Se possível, use um tecido especial de limpeza de tela ou a solução adequada para o revestimento anti-estática. Não use benzina, diluente, amônia, produtos de limpeza abrasivos ou ar comprimido.
- • Use um pano macio levemente umedecido para limpar o visor. Evite usar detergente de qualquer tipo, como alguns detergentes deixa uma película leitosa no visor.
- Se você notar o pó branco quando você descompactar o seu monitor, esfregando com um pano.
- • Manipular a tela com cuidado como uma exibição de cor escura pode arranhar e branco mostrar como as marcas mais do que uma exibição mais lighter-colored.
- • Para ajudar a manter a melhor qualidade de imagem do seu monitor, use um protetor de tela dinamicamente mudando e desligar o monitor quando não estiver em uso.

**D**&L